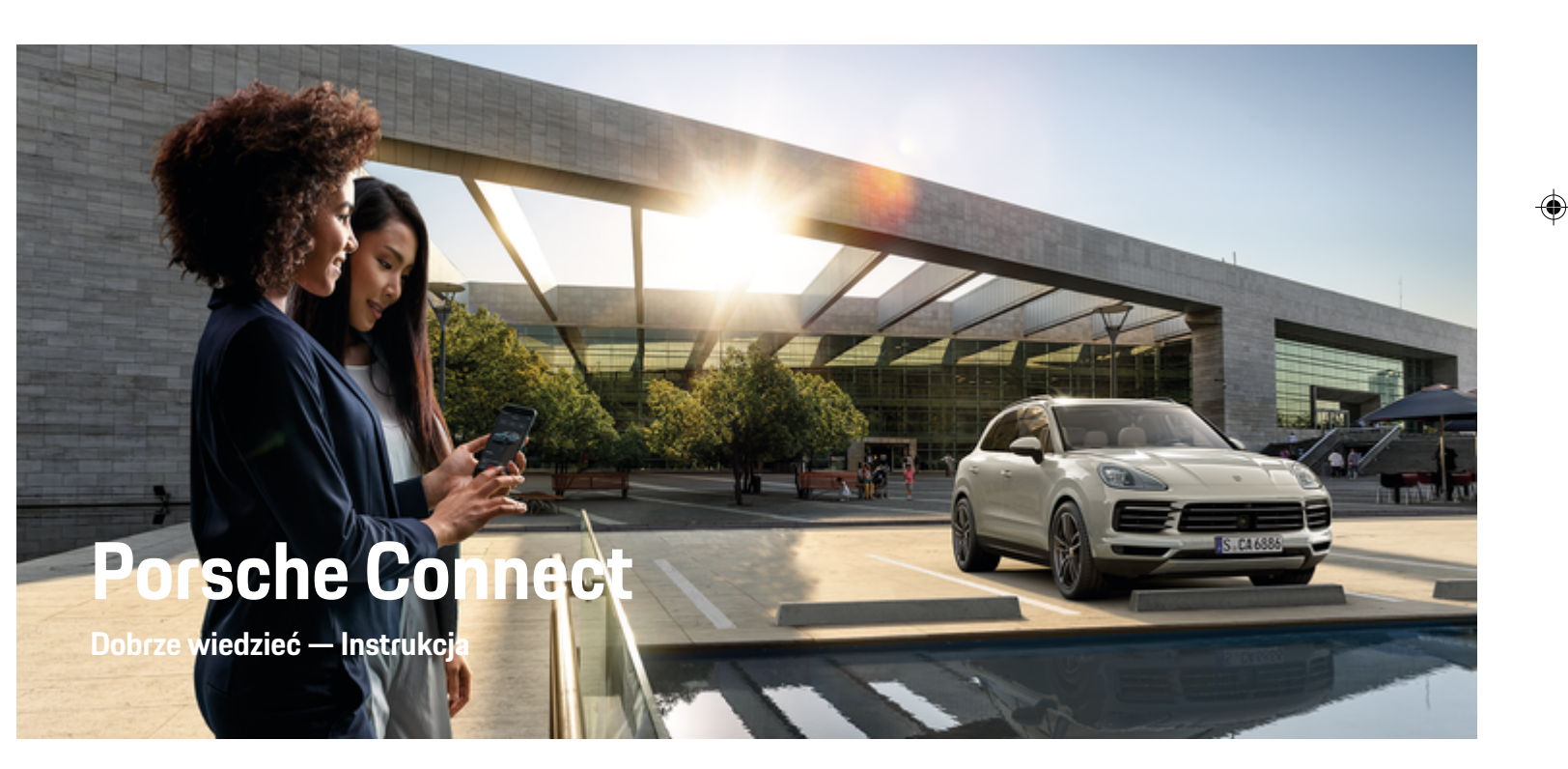

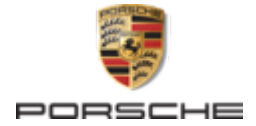

 $\bigoplus$ 

 $\bigoplus$ 

 $\color{red}\blacklozenge$ 

Nazwa Porsche, emblemat Porsche, 911, PCCB, PCM, PDK, PSM, PTM, Tequipment i inne oznaczenia są znakami towarowymi zarejestrowanymi przez firmę Dr. Ing. h.c. F. Porsche AG.

Przedruk, również we fragmentach, oraz wszelkiego rodzaju powielanie dozwolone tylko za pisemną zgodą firmy Dr. Ing. h.c. F. Porsche AG.

© Dr. Ing. h.c. F. Porsche AG

Porscheplatz 1

70435 Stuttgart

Germany

 $\bigoplus$ 

#### WKD 9Y0 71 A **95** 22

### **Wyposażenie**

Ze względu na ciągły rozwój wyposażenia i techniki w samochodach oraz ich zastosowań firma Porsche zastrzega sobie możliwość stosowania wyposażenia oraz rozwiązań technicznych innych niż zilustrowane i opisane w niniejszej instrukcji. Wersje wyposażenia nie zawsze są dostępne w seryjnym zakresie dostawy, mogą być one zależne od elementów wyposażenia dostępnych w danym kraju. Informacji o możliwości zamontowania wyposażenia dodatkowego udzieli Partner Porsche. Z uwagi na różnice w przepisach prawnych poszczególnych krajów wyposażenie Państwa samochodu może się różnić od opisu. Jeżeli Państwa samochód Porsche ma wyposażenie, które nie zostało tutaj opisane, Partner Porsche poinformuje Państwa o sposobie jego obsługi i pielęgnacji.

 $\bigoplus$ 

 $\bigoplus$ 

#### **Szczegółowe informacje na temat usług**

Szczegółowe informacje na temat usług podano w Internecie na stronie **www.porsche.com/connect**.

#### **Instrukcja Porsche Connect**

Instrukcja Porsche Connect nie zastępuje instrukcji obsługi samochodu. Informacje dotyczące samochodu znajdują się w instrukcji obsługi samochodu. Należy zapoznać się w szczególności z ostrzeżeniami i zasadami bezpieczeństwa.

 $\frac{1}{2}$ ♦

 $\overline{\phantom{a}}$ 

## <span id="page-2-0"></span>**Informacje o instrukcji**

#### **Ostrzeżenia i symbole**

W niniejszej instrukcji znajdują się następujące ostrzeżenia i symbole:

A NIEBEZ-**PIECZEŃSTWO**

Ciężkie obrażenia lub śmierć

Konsekwencją nieprzestrzegania ostrzeżeń z kategorii "Niebezpieczeństwo" są ciężkie obrażenia lub śmierć.

**A** OSTRZEŻENIE Możliwe ciężkie obrażenia lub śmierć

Konsekwencją nieprzestrzegania ostrzeżeń z kategorii "Ostrzeżenie" mogą być ciężkie obrażenia lub śmierć.

**A** OSTROŻNIE

Możliwe średnie lub lekkie obrażenia

Konsekwencją nieprzestrzegania ostrzeżeń z kategorii "Ostrożnie" mogą być średnie lub lekkie obrażenia.

#### **WSKAZÓWKA**

Możliwe szkody materialne

Konsekwencją nieprzestrzegania ostrzeżeń z kategorii "Wskazówka" mogą być uszkodzenia samochodu.

## **Informacje**

Dodatkowe informacje są oznaczone napisem "Informacja".

- ✔ Warunki, które należy spełnić, aby korzystać z funkcii.
- e Instrukcja, według której należy postępować.
- **1.** Instrukcje są numerowane, gdy kolejno należy wykonać kilka czynności.
- **2.** Instrukcje dotyczące postępowania podczas obsługi wyświetlacza centralnego.

g Wskazówka dotycząca dodatkowych informacji na określony temat.

### **Dalsze informacje**

Dalsze informacje o samochodzie, usługach Connect i osprzęcie do ładowania podano w instrukcji onboard samochodu i na cyfrowych kanałach Porsche. Dodatkowych informacji na temat cyfrowych kanałów udzieli Partner Porsche.

#### **Onboard**

Instrukcję można znaleźć w systemie Porsche Communication Management (PCM):

#### $\blacktriangleright$  **Instrukcja obsługi**

### **Zastrzeżenie prawne**

Apple, the Apple logo, CarPlay, iPod, Siri, iPhone and other designations of Apple are trademarks of Apple Inc., registered in the U.S. and other countries. App

Store is a service mark of Apple Inc., registered in the U.S. and other countries. iOS is a trademark or registered trademark of Cisco Technology, Inc. in the U.S. and other countries and is used under license by Apple. Android, Android Auto, Google Play and the Google Play logo are trademarks of Google LLC.

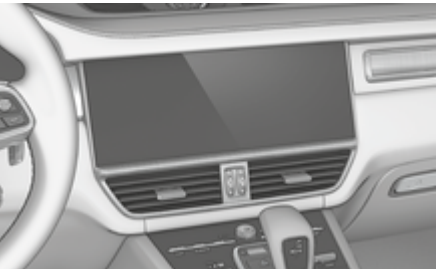

## **Spis treści**

### **[Rejestracja i konfiguracja](#page-4-0)**

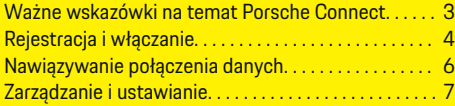

 $\bigoplus$ 

 $\overline{\bigoplus}$ 

 $\bigcirc$ 

### **[Przegląd usług](#page-9-0)**

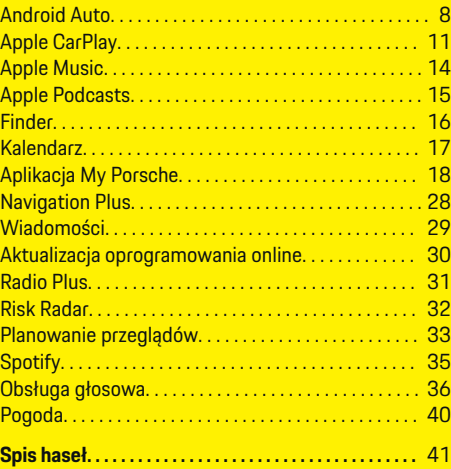

 $\hat{\mathbf{\blacklozenge}}$ 

## <span id="page-4-0"></span>**Rejestracja i konfiguracja Ważne wskazówki na temat Porsche Connect**

#### **Dostępność**

Zależnie od kraju i wyposażenia dostępność Porsche Connect może się różnić. W związku z tym opisane usługi mogą odbiegać od rzeczywiście dostępnych.

#### **Połączenie danych**

Korzystanie z usług Porsche Connect wymaga połączenia danych. Zależnie od kraju połączenie danych może być nawiązane za pośrednictwem zintegrowanej karty SIM lub zewnętrznego punktu dostępu Wi-Fi.

#### (i) **Informacje**

Ze względów prawnych w niektórych krajach do **korzystania ze zintegrowanej karty SIM** konieczna jest weryfikacja tożsamości klienta. W tym celu przed włączeniem usług Porsche Connect konieczne jest sprawdzenie tożsamości klienta na podstawie dokumentu tożsamości. Weryfikacji dokonuje inna firma (IDnow) podczas połączenia wideo.

Więcej informacji dotyczących włączania usług i weryfikacji tożsamości można znaleźć także na stronie

g www.porsche.com/connect w częściach **Widea i instrukcje** oraz **Pytania i odpowiedzi**.

Aktualnie aktywne połączenie danych jest wyświetlane na pasku stanu systemu PCM i w menadżerze urządzeń.

#### Œ **Informacje**

Informacje **na temat obsługi systemu Porsche Communication Management (PCM)** i **menadżera urządzeń** można znaleźć w instrukcji obsługi samochodu.

#### **Proces rejestracji**

Proces rejestracji może się różnić w zależności od kraju i wyposażenia.

Œ **Informacje**

.

.

Dodatkowe informacje na temat Porsche Connect (filmy instruktażowe, instrukcje do Porsche Connect oraz pytania i odpowiedzi) są dostępne pod adresem g www.porsche.com/connect

### **usługi Porsche Connect**

Dostępne usługi Porsche Connect mogą się różnić w zależności od kraju i wyposażenia.

G) **Informacje**

Dodatkowe informacje na temat Porsche Connect (filmy instruktażowe, instrukcje do Porsche Connect oraz pytania i odpowiedzi) są dostępne pod adresem

g www.porsche.com/connect

#### **Korzystanie podczas jazdy**

Jeśli kierowca obsługuje system PCM lub inne elementy samochodu podczas jazdy, istnieje ryzyko, że jego uwaga zostanie rozproszona i nie zareaguje on w odpowiednim czasie na niebezpieczne sytuacje. Z tego względu niektóre funkcje są dostępne tylko podczas postoju.

- **1.** Kierownicę wielofunkcyjną, system Infotainment itp. obsługiwać w czasie jazdy tylko wtedy, gdy pozwala na to sytuacja na drodze. W razie wątpliwości zatrzymać się zgodnie z przepisami ruchu drogowego.
- **2.** Podczas jazdy nie obsługiwać telefonu komórkowego ani innych urządzeń mobilnych.
- **3.** Rozmowy telefoniczne prowadzić wyłącznie za pomocą zestawu głośnomówiącego.
- **4.** W czasie jazdy nie wkładać rąk między ramiona kierownicy. Nie można wtedy wystarczająco szybko zareagować na niebezpieczne sytuacje.

#### **Aplikacje**

Zależnie od kraju dla posiadanego samochodu dostępne są różne aplikacje (do pobrania w Apple App Store lub GOOGLE Play Store).

**A** OSTRZEŻENIE

Ustawianie i obsługa podczas jazdy

Ustawianie i obsługa aplikacji podczas jazdy może odwrócić uwagę kierowcy od sytuacji na drodze. Istnieje możliwość utraty kontroli nad samochodem.

e Obsługiwać i ustawiać tylko podczas postoju samochodu.

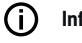

.

### **Informacje**

Dodatkowe informacje na temat Porsche Connect (filmy instruktażowe, instrukcje do Porsche Connect oraz pytania i odpowiedzi) są dostępne pod adresem

g www.porsche.com/connect

### <span id="page-5-0"></span>**Rejestracja i konfiguracja**

## **Rejestracja i włączanie My Porsche**

My Porsche to centralna platforma do zarządzania swoimi samochodami, korzystania z odpowiednich usług i innych ofert. Dostęp do portalu My Porsche można uzyskać przy użyciu osobistego identyfikatora Porsche ID.

Identyfikator Porsche ID jest zweryfikowanym adresem e-mail, który jest stosowany w charakterze użytkownika Porsche Connect w portalu My Porsche, sklepie Porsche Connect i aplikacji My Porsche.

Na koncie Porsche ID użytkownik ma możliwość wprowadzenia osobistych ustawień dotyczących synchronizacji i przetwarzania danych. Ponadto platforma ta zapewnia wiele innych możliwości, takich jak ustalanie terminu przeglądu.

Dostępność usług i funkcji zależy od kraju i wyposażenia.

#### **Logowanie do portalu My Porsche**

- ✔ Konto Porsche ID jest włączone.
- **1.** Otworzyć portal My Porsche.

W zależności od kraju dostęp znajduje się w witrynie Porsche u góry po lewej stronie.

**2.** Podać dane logowania (identyfikator Porsche oraz hasło) i otworzyć.

**Aktywowanie konta Porsche ID (użytkownika Porsche Connect) i usług Porsche Connect**

◈

- b Otrzymano wiadomość e-mail umożliwiającą aktywację konta Porsche ID.
- 1. Kliknąć opcję "Aktywuj konto Porsche ID" w wiadomości e-mail i wprowadzić kod potwierdzający (zostanie wysłany na zapisany numer telefonu komórkowego).
- **2.** Ustawić **hasło** i **kod bezpieczeństwa** do konta Porsche ID.
- **3.** Uzupełnić informacje w profilu i aktywować bezpłatny okres Porsche Connect dostępny zależnie od kraju (w zależności od kraju odbywa się to automatycznie w tle).

#### (i) **Informacje**

Jeśli nie otrzymano wiadomości e-mail umożliwiającej aktywację Porsche ID, należy się skontaktować z odpowiednim Partnerem Porsche.

#### **Kod bezpieczeństwa**

Kod bezpieczeństwa jest wymagany do zalogowania Porsche ID w samochodzie i do korzystania z niektórych usług zdalnych za pośrednictwem aplikacji lub My Porsche.

- **1.** Uruchomić portal My Porsche.
- **2.** Zalogować się przy użyciu osobistych danych dostępowych (identyfikatora Porsche i hasła).
- **3.** W ustawieniach użytkownika można ustawić, zmienić lub zresetować kod bezpieczeństwa.

**Kod bezpieczeństwa** musi zostać przydzielony, np. w celu korzystania z następujących usług (zależnie od kraju):

- Odblokowanie Porsche ID po wejściu do samochodu (jeśli ustawiono opcję "Logowanie z kodem bezpieczeństwa")
- Zmiana ustawienia logowania w samochodzie (np. na "Logowanie bez kodu bezpieczeństwa")
- Wyłączanie systemu Porsche Vehicle Tracking System (PVTS)
- Odblokowanie zdalnych funkcji dla użytkownika dodatkowego

### **Konfiguracja usług**

- $\checkmark$  Konto Porsche ID jest włączone.
- **1.** Otworzyć portal My Porsche.
- **2.** Zalogować się przy użyciu osobistych danych dostępowych (identyfikatora Porsche i hasła).
- **3.** Wybrać zakładkę **Usługi**.
	- **→** Wyświetlane są dostępne usługi.
- **4.** Wybrać żądaną usługę.
- **5.** Przeprowadzić aktywację i konfigurację.

#### G) **Informacje**

– Pakiet Porsche Connect Service obejmuje wiele usług Porsche Connect bezpłatnych przez pewien czas, który może różnić się długością zależnie od usługi i kraju. Dalsze informacje o czasie bezpłatnego korzystania, a także o dodatkowych kosztach i dostępności poszczególnych

<span id="page-6-0"></span>usług można uzyskać online na stronie **www.porsche.com/connect** lub u odpowiedniego Partnera Porsche.

- Z usług Porsche Connect korzysta się zależnie od kraju za pośrednictwem zintegrowanej karty SIM lub zewnętrznego punktu dostępu Wi-Fi (dostępne tylko w Rosji).
- Odbiór pakietów danych z Internetu może się wiązać z dodatkowymi kosztami, w zależności od cen za usługi telefonii komórkowej lub w przypadku pobytu za granicą. Zaleca się zryczałtowaną stawkę za transfer danych. Dostępność, zakres oraz dostawcy usług mogą się różnić w zależności od kraju, roku modelowego, urządzenia końcowego oraz cennika opłat.

#### **Logowanie Porsche ID (użytkownika Porsche Connect) w samochodzie**

Korzystanie z niektórych usług Porsche Connect wymaga zalogowania identyfikatora Porsche ID w samochodzie. Logowanie służy do przywołania ustawień osobistych My Porsche w samochodzie.

- b Użytkownik Porsche Connect (Porsche ID) utworzony w My Porsche .
- $\checkmark$  Kod bezpieczeństwa (zob.  $\triangleright$  [Zapoznać się z infor](#page-5-0)[macjami w rozdziale "Kod bezpieczeństwa" na](#page-5-0) [str. 4.](#page-5-0)) dla Porsche ID został utworzony w My Porsche i jest znany.

#### **1.** ● **Distawienia ☆ ▶ Konta ▶ Utwórz konto**

**2.** Wprowadzić Porsche ID, adres e-mail hasło My Porsche i potwierdzić za pomocą opcji **Zaloguj się**.

 $\triangleright$  [Zapoznać się z informacjami w rozdziale "Kod bez](#page-5-0)[pieczeństwa" na str. 4.](#page-5-0)

#### **Dodawanie celu nawigacji**

Cele nawigacji można ustawić w portalu My Porsche lub bezpośrednio w samochodzie.

#### **Dodawanie celu nawigacji w portalu My Porsche**

- $\checkmark$  Konto Porsche ID jest włączone.
- **1.** Otworzyć portal My Porsche.
- **2.** Zalogować się przy użyciu osobistych danych dostępowych (identyfikatora Porsche i hasła).
- **3.** Wybrać zakładkę **Usługi**.
	- **→** Wyświetlane są dostępne usługi.
- **4.** Wybrać usługę **Nawigacja Plus**.
- **5.** Wybrać **Dodaj nowy cel**.
- **6.** Podać dane dotyczące celu.
	- **►** Cel jest wyświetlany w portalu My Porsche i można go edytować, oznaczyć, skasować lub wysłać do samochodu.

### <span id="page-7-0"></span>**Rejestracja i konfiguracja**

### **Nawiązywanie połączenia danych**

### **Nawiązywanie połączenia danych za pomocą zintegrowanej karty SIM**

Nawiązywanie połączenia danych za pośrednictwem zintegrowanej karty SIM jest możliwe zależnie od kraju.

- $\checkmark$  Tryb prywatny wyłączony.
	- $\triangleright$  [str. 7](#page-8-0)

Po uzyskaniu gotowości do działania połączenie danych jest nawiązywane automatycznie.

Œ **Informacje**

Jeżeli nie można nawiązać połączenia danych, należy sprawdzić, czy:

- − Tryb prywatny jest wyłączony.
- − Samochód znajduje się w okolicy, w której jakość sieci komórkowej jest odpowiednia (nie poza zasięgiem sieci).
- e W razie potrzeby ponownie uruchomić system PCM.

### **Nawiązywanie połączenia danych za pomocą zewnętrznego punktu dostępu Wi-Fi**

Nawiązywanie połączenia danych za pośrednictwem zewnętrznego punktu dostępu Wi-Fi jest obecnie możliwe tylko w Rosji.

#### Œ **Informacje**

Połączenie danych za pośrednictwem zewnętrznych punktów dostępu Wi-Fi może się wiązać z dodatkowymi kosztami (np. związanymi z roamingiem danych).

 $\checkmark$  Dostępny jest punkt dostępu Wi-Fi lub publiczny punkt dostępu.

**1.** Wybrać Menadżer urządzeń ▶ Połącz nowe **urządzenia ▶ Połącz samochód z siecią WLAN**.

♠

- Zostaną wyszukane i wyświetlone sieci WI AN.
- **2.** Wybrać punkt dostępu Wi-Fi (np. publiczny punkt dostępu lub punkt dostępu telefonu komórkowego) i wprowadzić dane dostępu do sieci w systemie PCM. Podczas wprowadzania danych należy przestrzegać pisowni małymi lub wielkimi literami.
	- **→** Połaczenie z zewnętrznym punktem dostępu Wi-Fi jest nawiązywane.

### **Zamawianie pakietu danych**

Aby nawiązać połączenie internetowe dla punktu dostępu Wi-Fi, należy zamówić pakiety danych.

- $\checkmark$  Udane nawiązanie połączenia danych za pośrednictwem zintegrowanej karty SIM.
- $\angle$  Zamówiono odpowiedni pakiet danych na stronie

g www.porsche.com/connect lub u lokalnego operatora telefonii komórkowej, zależnie od kraju.

Po zużyciu pakietu danych w systemie PCM automatycznie pojawi się komunikat.

#### **Włączanie punktu dostępu Wi-Fi systemu PCM**

Z punktem dostępu samochodu może być połączonych maksymalnie osiem urządzeń WLAN.

- $\checkmark$  Zamówiono pakiet danych.
- $\checkmark$  Funkcja WLAN smartfona jest włączona, a smartfon jest wykrywany przez inne urządzenia.
- **1.** Wybrać Menadżer urządzeń ▶ Połącz nowe

#### **urządzenia ▶ Połącz urządzenia z punktem dostępu sam.**.

- **→** Nazwa urządzenia i hasło WLAN systemu PCM są wyświetlane w systemie PCM.
- **2.** W ustawieniach WLAN urządzenia wprowadzić wskazane dane dostępu WLAN systemu PCM. **lub**

Za pomocą urządzenia zeskanować kod QR wyświetlony w systemie PCM.

 Nawiązywany jest bezprzewodowy dostęp systemu PCM do Internetu.

#### ⋒ **Informacje**

Kalendarze można również synchronizować, jeśli nie zamówiono żadnego pakietu danych.

### <span id="page-8-0"></span>**Zarządzanie i ustawianie**

#### **Zarządzanie Porsche ID (użytkownik Porsche Connect)**

- b Użytkownik Porsche ID (Porsche Connect) zalogowany.
- **e** ► Ustawienia  $\bullet$  ► Konta, wybrać odpowiednie konto wykonać **działanie**:
- **Logowanie z kodem bezpieczeństwa**: podczas uzyskiwania gotowości do działania lub zmiany konta należy potwierdzić identyfikator Porsche ID i wprowadzić kod bezpieczeństwa.
- **Logowanie bez kodu bezpieczeństwa**: podczas uzyskiwania gotowości do działania lub zmiany konta należy potwierdzić tylko identyfikator Porsche ID.
- **Automatyczne logowanie**: podczas uzyskiwania gotowości do działania lub zmiany konta logowanie identyfikatora Porsche następuje automatycznie, bez ponownego potwierdzania.
- **Wykasuj konto**: identyfikator Porsche ID zostaje usunięty w samochodzie.
- **Wyloguj z konta**: identyfikator Porsche zostaje wylogowany w samochodzie. Konto gościa zostaje aktywowane.

#### **Wyświetlanie przeglądu usług**

- **e** ► Ustawienia  $\bullet$  ► Ustawienia sfery pry**watnei i Porsche Connect ▶ Przegląd wszystkich usług Porsche Connect**.
	- Wyświetlane są informacje na temat nabytych usług oraz czasu trwania umów.

#### **Udzielanie uprawnień zdalnego dostępu**

Uprawnienia zdalnego dostępu są potrzebne, aby korzystać w samochodzie z narzędzi do obsługi usług w portalu My Porsche lub w aplikacji My Porsche (dostępność zależnie od kraju). Zdalny dostęp udzielany jest automatycznie po pierwszym zarejestrowaniu się w samochodzie głównego użytkownika.

- Główny użytkownik co najmniej raz rejestrował się w samochodzie.
- e Weryfikacja zarejestrowanych użytkowników pod: ● **▶ Ustawienia ☆ ▶ Konta**

#### **Włączanie trybu prywatnego**

Możliwość aktywowania trybu prywatnego jest dostępna zależnie od kraju.

Przy włączonym trybie prywatnym komunikacja między samochodem a aplikacją My Porsche oraz portalem My Porsche zostaje wstrzymana. Nie są przesyłane żadne informacje specyficzne dla samochodu. Oznacza to, że za pomocą aplikacji lub portalu My Porsche nie można dokonać ustawień samochodu.

- $\checkmark$  Udzielono uprawnień zdalnego dostepu.
	- **e** ► Ustawienia  $\hat{\mathbf{\Omega}}$  ► Ustawienia sfery pry**watnej i Porsche Connect** ▶ Tryb prywatny
		- **→** Tryb prywatny można włączyć lub wyłaczyć dla wszystkich lub poszczególnych usług, a także dla grup usług.

Pomimo włączonego trybu prywatnego mogą być przesyłane informacje o miejscu postoju samochodu w przypadku połączenia alarmowego lub kradzieży.

◈

e Należy poinformować wszystkie osoby, które korzystają z samochodu, o możliwości wyłączenia komunikacii.

## <span id="page-9-0"></span>**Przegląd usług**

**Android Auto**

### **Uruchamianie Android Auto**

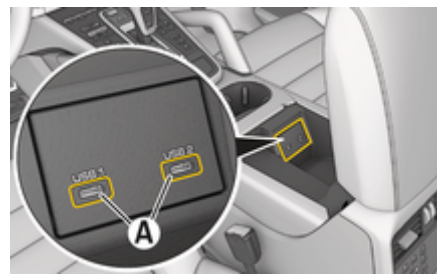

Rys. 1: Port USB (typ C) w podłokietniku

## **Informacje**

Gniazda USB z symbolem baterii  $\sqrt{q}$  są odpowiednie do ładowania podłączonego urządzenia.

Gniazda USB bez oznaczenia lub z symbolem USB są odpowiednie do przesyłania danych i ładowania podłączonego urządzenia.

- $\checkmark$  Android 6 lub nowsza wersja.
- $\sqrt{\phantom{a}}$  Android Auto jest zainstalowany na telefonie. Od wersji Android 10 funkcja Android Auto jest już zintegrowana z oprogramowaniem.
- $\checkmark$  W telefonie aktywowano mobilne połączenie danych.
- $\checkmark$  Asystent Google i Android Auto są aktywowane w ustawieniach.
- $\angle$  Aby zapewnić najlepsze działanie, stosować nieuszkodzony, oryginalny przewód dostarczony przez producenta telefonu bez adaptera USB.
- $\checkmark$  Uwzględnić aktualne wymagania podane na stronie głównej Android Auto.
- **1.** Podłączyć telefon do portu USB (typ C) **A** w podłokietniku.
- **2.** Potwierdzić komunikat, że używany jest Android Auto.
	- **→** Android Auto jest uruchamiany i wyświetlane są dostępne aplikacje.
- **3.** Stosować się do wskazówek w telefonie.
- e Aby przełączyć się na Android Auto z innej pozycji menu, wybrać **A Android Auto A**.

#### ⋒ **Informacje**

- Zaleca się instalację najnowszej wersji systemu Android.
- − Można wyświetlić wyłącznie te aplikacje używanego telefonu, które są obsługiwane przez funkcję Android Auto. Aplikacje dostępne dla Android Auto można znaleźć w sklepie Google Play Store.
- − Ta funkcja jest dostępna wyłącznie w krajach obsługiwanych przez Google. Informacje na temat obsługiwanych krajów: Uwzględnić informacje dostępne na stronie głównej Android Auto.
- − Wyświetlane treści oraz funkcje w ramach Android Auto są udostępniane wyłącznie przez podłączony telefon.
- − W przypadku korzystania z Android Auto aktywne połączenia Bluetooth® (np. do połączeń telefonicznych, odtwarzania multimediów lub wyświetlania wiadomości) zostaną automatycznie rozłączone.

◈

− Korzystanie z Android Auto wymaga aktywnego połączenia danych. Może się to wiązać z dodatkowymi kosztami, zależnie od cen za usługi telefonii komórkowej, w szczególności za granicą. Zaleca się korzystanie ze zryczałtowanej stawki za transfer danych.

Informacje na temat obsługi systemu Porsche Communication Management (PCM) można znaleźć w oddzielnej instrukcji obsługi samochodu.

#### <span id="page-10-0"></span>**Obsługa Android Auto**

#### **Obsługa Android Auto za pomocą systemu PCM**

Wszystkie dostępne aplikacje można obsługiwać za pomocą wyświetlacza dotykowego, przycisku obrotowego oraz przycisku Wstecz systemu PCM.

- e Aby wyświetlić menu główne w **Android Auto**, wybrać przycisk strony głównej  $\blacksquare$  na wyświetlaczu dotykowym systemu PCM.
- e Aby zmienić główne funkcje systemu PCM, należy wybrać **A > Android Auto A**. **lub**

Wybrać dowolną funkcję (np. 1).

#### **Obsługa Android Auto za pomocą funkcji rozpoznawania mowy Asystenta Google**

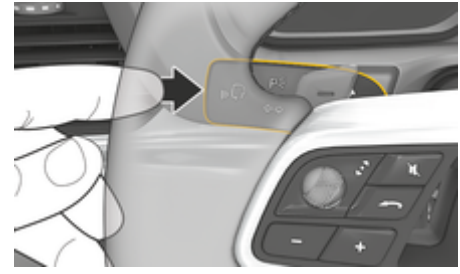

Rys. 2: Przycisk obsługi głosowej na dźwigni obsługi

#### **Uruchamianie Asystenta Google**

- $\checkmark$  Asystent Google jest aktywowany w ustawieniach używanego telefonu.
- $\checkmark$  Zapłon i system PCM są włączone.
- b Brak aktywnego połączenia telefonicznego.
- $\angle$  Asystent parkowania nie jest aktywny.
- b Obsługa głosowa systemu PCM nie jest aktywna.
- **1.** Wcisnąć i przytrzymąć przycisk  $\Omega$ <sub>a</sub> na kierownicy.
- **2.** Wypowiedzieć odpowiednie polecenie głosowe.

#### **Wyłączanie Asystenta Google**

- $\angle$  Asystent Google jest aktywny i oczekuje na polecenie głosowe.
- Nacisnąć przycisk  $\Omega_{\emptyset}$  na kierownicy.
	- **►** Rozlega się słabnący sygnał dźwiękowy.

Informacje na temat obsługi głosowej:

 $\triangleright$  [Zapoznać się z informacjami w rozdziale "Obsługa](#page-37-0) [głosowa" na str. 36.](#page-37-0)

#### **Uruchamianie bezprzewodowego Android Auto**

Funkcja **bezprzewodowego Android Auto** (dostępna w zależności od wyposażenia i kraju) umożliwia korzystanie z Android Auto bez użycia przewodu. Bezprzewodowy Android Auto obsługuje tylko jeden aktywny telefon.

- $\checkmark$  Funkcje Bluetooth® i WLAN telefonu są włączone i wykrywane przez inne urządzenia.
- $\checkmark$  W telefonie właczono bezprzewodowy Android Auto.
- $\checkmark$  Funkcie Bluetooth® i WLAN samochodu są włączone.
- 1. W obszarze stanu **Z** lub (w zależności od statusu połączenia) i w menu Asystent połączeń wybrać **Android Auto** e **Szukaj**. **lub**

#### **Dotknąć Urządzenia** □<sup>®</sup> ▶</sup> Android Auto △ **lub**

Wcisnąć i przytrzymać przycisk  $\mathcal{G}_n$  na kierownicy, aż rozpocznie się wyszukiwanie.

- **2.** Wybrać urządzenie z listy.
- **3.** Potwierdzić komunikat, że używany jest Android Auto.
	- **→** Uruchamia się Android Auto. Wyświetlane są dostępne aplikacje.

Po pierwszym podłączeniu telefonu, Android Auto będzie się automatycznie uruchamiać, gdy telefon znajdzie się w samochodzie.

Alternatywnie funkcję **Wireless Android Auto** można połączyć w następujący sposób:

- 1.  **P** Dotknąć Urządzenia □
- **2.** Wybrać symbol **A** używanego telefonu.

#### **Aby przełączyć się na Android Auto z innej pozycji menu:**

Wybrać **A Android Auto A**. **lub** Wybrać **Android Auto &** w obszarze stanu.

#### **Usuwanie zapisanego telefonu z listy urządzeń**

- **1.** Wybrać  **▶ Dotknąć Urządzenia**  $\Box$ <sup>3</sup>.
- **2.** Przesunąć palcem od prawej do lewej w linii usuwanego urządzenia.
	- Urządzenie zostanie usunięte z listy urządzeń.

 $\bigoplus$ 

◈

◈

#### **Wyłączanie bezprzewodowego Android Auto**

- **1.** Wybrać  **Potknąć Urządzenia**  $\Box$ <sup>3</sup>.
- 2. Wybrać symbol **A** używanego telefonu.
	- $\rightarrow$  Bezprzewodowy Android Auto jest wyłączany.

### <span id="page-12-0"></span>**Apple CarPlay Uruchamianie Apple CarPlay**

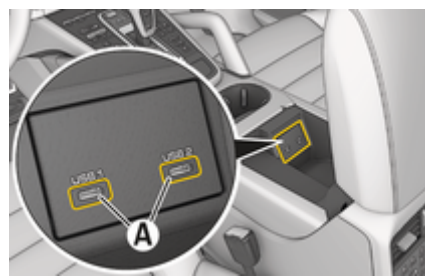

Rys. 3: Port USB (typ C) w podłokietniku

#### ⋒ **Informacje**

Gniazda USB oznaczone symbolem baterii  $\bar{y}$  nadają się do ładowania podłączonego urządzenia.

Gniazda USB bez oznaczenia lub z symbolem USB •  $\leftrightarrow$  nadają się do przesyłania danych i ładowania podłączonego urządzenia.

- $\checkmark$  iPhone 7 lub nowszy model, iOS 14 lub nowsza wersja.
- $\checkmark$  Siri i Apple CarPlay są włączone w ustawieniach używanego iPhone'a.
- $\angle$  Aby zapewnić najlepsze działanie, należy stosować nieuszkodzony, oryginalny przewód firmy Apple bez adaptera USB.
- **1.** Podłączyć telefon iPhone do portu USB (typu C) **A** (rys. 3) w podłokietniku.
- **2.** Potwierdzić wskazówkę informującą o korzystaniu z Apple CarPlay.
	- **→** Zostaje uruchomiona funkcja Apple Car-Play i wyświetlane są dostępne aplikacje.

e Aby przełączyć się z innej opcji menu na Apple CarPlay, należy wybrać e **Apple Car-** $\mathsf{Play}(\widehat{\mathsf{P}})$ .

#### **Informacje** Ŧ

- − Zaleca się instalację najnowszej wersji iOS.
- − Można wyświetlić wyłącznie te aplikacje używanego iPhone'a, które są obsługiwane przez funkcję Apple CarPlay. Informacje na temat obsługiwanych aplikacji: www.apple.com/ios/carplay.
- − Ta funkcja jest dostępna wyłącznie w krajach obsługiwanych przez Apple. Informacje na temat obsługiwanych krajów: www.apple.com/ios/feature-availability/#apple-carplay.
- − Wyświetlane treści oraz funkcje w ramach Apple CarPlay są udostępniane wyłącznie przez podłączony telefon iPhone.
- − W przypadku korzystania z Apple CarPlay aktywne połączenia Bluetooth® (np. do połączeń telefonicznych, odtwarzania multimediów lub wyświetlania wiadomości) zostaną automatycznie rozłączone.
- − Niektóre aplikacje wymagają aktywnego połączenia transmisji danych. Może się to wiązać z dodatkowymi kosztami, zależnie od cen za usługi telefonii komórkowej, w szczególności za granicą. Zaleca się korzystanie ze zryczałtowanej stawki za transfer danych.

Informacje dotyczące obsługi systemu Porsche Communication Management (PCM) znajdują się w oddzielnej instrukcji obsługi samochodu.

### <span id="page-13-0"></span>**Obsługa Apple CarPlay**

#### **Obsługa Apple CarPlay za pomocą systemu PCM**

Wszystkie dostępne aplikacje można obsługiwać za pomocą wyświetlacza dotykowego, przycisku obrotowego oraz przycisku Wstecz systemu PCM.

- e Aby wyświetlić menu główne w **Apple CarPlay**, wybrać przycisk strony głównej na wyświetlaczu dotykowym systemu PCM.
- ► Aby zmienić główne funkcje systemu PCM, wybrać dowolną funkcję (np.  $\Box$ ).

### **Obsługa Apple CarPlay za pomocą systemu rozpoznawania mowy Siri**

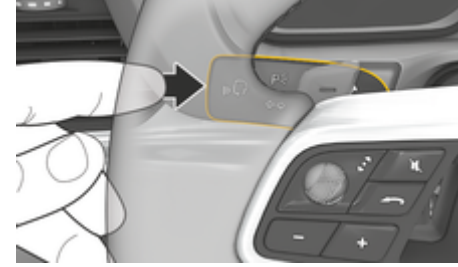

Rys. 4: Przycisk obsługi głosowej na dźwigni obsługi

#### **Uruchamianie Siri**

- $\checkmark$  System Siri jest włączony w ustawieniach używanego iPhone'a.
- $\angle$  Zapłon i system PCM są włączone.
- $\checkmark$  Brak aktywnego połączenia telefonicznego.
- $\angle$  Asystent parkowania nie jest aktywny.
- b Obsługa głosowa systemu PCM nie jest aktywna.
- **1.** Wcisnąć i przytrzymąć przycisk  $\Omega$ <sub>»</sub> na kierownicy.
- **2.** Wypowiedzieć odpowiednie polecenie głosowe.

#### **Zakończenie działania Siri**

- $\checkmark$  System Siri jest aktywny i oczekuje na polecenie głosowe.
- $\blacktriangleright$  Nacisnąć przycisk  $\bigcirc$  na kierownicy.
- **►** Rozlega się słabnący sygnał dźwiękowy. Informacje na temat obsługi głosowej:

 $\triangleright$  [Zapoznać się z informacjami w rozdziale "Obsługa](#page-37-0) [głosowa" na str. 36.](#page-37-0)

#### **Przełączanie między Apple CarPlay i stosowaniem telefonu iPhone jako iPod**

Jeżeli podłączony telefon iPhone zostanie połączony jako iPod, funkcja Apple CarPlay nie będzie dostępna. Zastosowanie iPhone'a jako iPoda lub Apple CarPlay można zmienić za pomocą menadżera urządzeń.

- **1.** Aby uruchomić menadżera urządzeń, wybrać w obszarze stanu Ølub (11) (zależnie od statusu połączenia). **lub**
	- **Dotknąć Urządzenia**  $\Box$ <sup>\*</sup> Wybrać .

2. Wybrać symbol **Apple CarPlay**  $\left(\frac{1}{2}\right)$  używanego iPhone'a. **lub**

#### Wybrać symbol **iPod** używanego iPhone'a.

 $\rightarrow$  Ikona aktualnie aktywnego zastosowania iPhone'a jest zaznaczona kolorem i wskazuje aktualne połączenie (**Apple CarPlay** lub **iPod**).

### **Uruchamianie Wireless Apple CarPlay**

Funkcja **Wireless CarPlay** (dostępna w zależności od wyposażenia i kraju) umożliwia zastosowanie Apple CarPlay bez użycia przewodu. Wireless CarPlay zawsze obsługuje tylko aktywny telefon komórkowy.

- $\checkmark$  Funkcje Bluetooth® i WLAN telefonu komórkowego są włączone i wykrywane przez inne urządzenia.
- $\checkmark$  Włączona funkcja Wireless CarPlay telefonu komórkowego.
- ✔ System Siri aktywowany na telefonie komórkowym.
- $\checkmark$  Funkcje Bluetooth® i WLAN samochodu włączone.
- **1.** W obszarze stanu wybrać  $\overline{Y}$  ▶ **Połącz nowe urządzenia ▶ Połącz Apple CarPlay.** 
	- **►** Rozpocznie się szukanie nowego urządzenia.
- **2.** W ustawieniach telefonu komórkowego wybrać samochód i potwierdzić komunikat o nawiązywaniu połączenia.

W razie potrzeby zezwolić na synchronizację kontaktów i ulubionych.

**3.** Potwierdzić sparowanie urządzenia w PCM.

- **4.** Potwierdzić wskazówkę informującą o korzystaniu z Apple CarPlay.
	- **→** Zostaje uruchomiona funkcja Apple Car-Play. Wyświetlane są dostępne aplikacje.

◈

◈

Jeżeli iPhone zostanie raz połączony, Apple CarPlay uruchamia się automatycznie po wejściu użytkownika do samochodu. Telefon komórkowy może więc pozostawać w kieszeni, torebce itp. (Muszą być włączone funkcje Bluetooth® i WLAN).

Alternatywnie funkcję **Wireless CarPlay** można połączyć w następujący sposób:

- **1. e** > Dotknąć Urządzenia  $\Box$ <sup>\*</sup>
- **2.** Wybrać symbol ► używanego iPhone'a.

**Aby przełączyć z innej opcji menu na Apple Car-Play, należy:**

Wybrać **▲ ▶ Apple CarPlay**  $\binom{2}{r}$ . **lub**

Wybrać **Apple CarPlay**  $\bigodot$  w obszarze stanu.

#### **Usuwanie zapisanego iPhone'a z listy urządzeń**

- **1. Wybrać ▲ ▶ Dotknąć Urządzenia □**.
- **2.** Przesunąć palcem od prawej do lewej w linii usuwanego urządzenia.
	- Urządzenie zostanie usunięte z listy urządzeń.

#### **Kończenie działania funkcji Wireless CarPlay**

- **1. Wybrać ▲ ▶ Dotknąć Urządzenia □**.
- **2.** Wybrać symbol ► używanego iPhone'a.
	- Funkcja Wireless CarPlay zakończy działanie.

## <span id="page-15-0"></span>**Apple Music**

Usługa **Apple Music** umożliwia korzystanie z subskrypcji Apple Music w systemie PCM. Po skonfigurowaniu można korzystać z Apple Music bez podłączonego telefonu komórkowego.

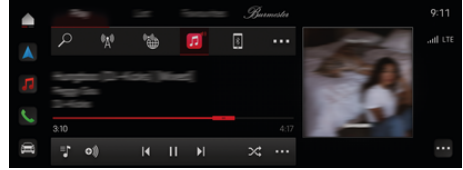

Rys. 5: Apple Music

### **Konfiguracja Apple Music**

- ✔ Włączono Porsche Connect w My Porsche.
- $\checkmark$  Nawiązano połączenie danych.
- $\checkmark$  Dostępna subskrypcja Apple Music.

Podczas konfiguracji Apple Music identyfikator Apple ID jest kojarzony z Porsche ID. Funkcję Apple Music można skonfigurować za pośrednictwem portalu My Porsche, aplikacji lub systemu PCM.

#### **Konfiguracja Apple Music za pomocą systemu PCM**

#### **1.**  $\triangle$   $\triangleright$  Media  $\Box$   $\triangleright$  Play  $\triangleright$   $\Box$

- **2.** Zeskanować telefonem komórkowym wyświetlony kod QR.
- **→** Apple ID jest kojarzony z My Porsche. W trybie gościa Apple ID jest kojarzony z samochodem.

#### **Korzystanie z Apple Music**

- $\checkmark$  Nawiązano połączenie danych.
- $\checkmark$  Identyfikator Apple skojarzony.
- $\checkmark$  Dostępna subskrypcja Apple Music.

◈

 $\blacktriangleright$  **e**  $\blacktriangleright$  **Media**  $\Box$  **Play**  $\blacktriangleright$   $\Box$ 

Dostępne są następujące funkcje:

- Dodaj do mediateki
- Dodaj do listy odtwarzania My Porsche
- Listy odtwarzania Porsche
- Wyszukiwanie głosowe utworów muzycznych

⊕

- **Lyrics**
- Przycisk szybkiego dostępu

## <span id="page-16-0"></span>**Apple Podcasts**

Usługa **Apple Podcasts** umożliwia korzystanie z funkcii Apple Podcasts w systemie PCM. Po skonfigurowaniu usługi Apple Podcasts można z niej korzystać bez podłączonego telefonu komórkowego.

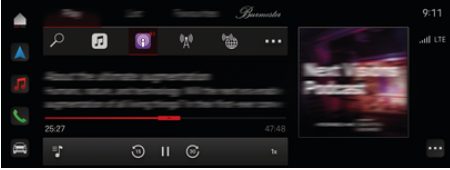

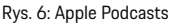

#### Œ **Informacje**

Z funkcji Apple Podcasts mogą korzystać tylko użytkownicy dysponujący identyfikatorem Apple ID.

#### **Konfiguracja funkcji Apple Podcasts**

- ✔ Włączono Porsche Connect w My Porsche.
- $\checkmark$  Nawiązano połączenie danych.

Podczas konfiguracji funkcji Apple Podcasts identyfikator Apple ID jest kojarzony z Porsche ID. Apple Podcasts można skonfigurować za pośrednictwem My Porsche lub systemu PCM.

#### **Konfiguracja Apple Podcasts za pośrednictwem systemu PCM**

- **1.**  $\bullet$  **Media**  $\Box$  **Play**  $\triangleright$  **P**
- **2.** Zeskanować telefonem komórkowym wyświetlony kod QR.
- ◆ Apple ID jest kojarzony z My Porsche.

W trybie gościa Apple ID jest kojarzony z samochodem.

### **Korzystanie z funkcji Apple Podcasts**

♠

⊕

- $\checkmark$  Nawiązano połączenie danych.
- $\checkmark$  Identyfikator Apple skojarzony.
- $\triangle$   $\triangleright$  Media  $\Box$   $\triangleright$  Play  $\triangleright$   $\Box$

### <span id="page-17-0"></span>**Finder**

**Finder** to centralna funkcja wyszukiwania w systemie nawigacji należącym do Porsche Communication Management (PCM) (dostępna zależnie od kraju). W funkcji Finder można znaleźć informacje na temat celów, takich jak restauracje, hotele, parkingi, stacje ładowania lub stacje paliw.

Można wyświetlać cele w najbliższej okolicy, wzdłuż trasy lub u celu podróży po nawiązaniu połączenia z Internetem. Wybrany cel może zostać zastosowany jako cel nawigacyjny i zapisany w Ulubionych.

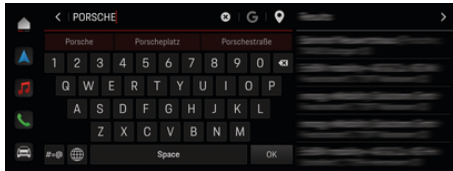

Rys. 7: Finder

- $\checkmark$  Nawiązano połączenie danych.
- ✔ Włączono Porsche Connect w My Porsche.
- **1.** Wybrać **e** ▶ Wybrać Nawigacja  $\mathbf{A}$  ▶  $\mathbf{D}$  w wierszu nagłówkowym.
	- **→** Oprócz zintegrowanego wyszukiwania można również użyć wyszukiwarki **Google** za pomocą symbolu G.
- **2.** Wybrać cel.
	- Wyświetlane są informacje dotyczące na przykład dostępności, cen oraz ocen użytkowników (dostępne zależnie od kraju).
- **3.** Dotknąć **Rozpocznij prowadzenie do celu**.

#### **Wyszukiwanie celu specjalnego**

- $\checkmark$  Nawiązano połączenie danych.
- $\checkmark$  Włączono Porsche Connect w My Porsche.
- **1.** Wybrać **e** ▶ Wybrać Nawigacja A ▶ Wybrać **Cele specj.**  $\oslash$  w wierszu nagłówkowym.

◈

- **2.** W zależności od modelu można wyszukiwać następujące kategorie:
	- Stacje szybkiego ładowania **lub** Porsche Charging Service **lub**
		- Stacje ładowania
		- **lub**
		- Moc ładowania
	- Stacje paliw
	- Parkingi
	- Hotele
	- Restauracje
- **3.** w wierszu nagłówkowym, wybrać odpowiednią opcję:
	- **W pobliżu:** wyświetlanie celów w okolicy samochodu.
	- **Wzdłuż trasy:** gdy włączone jest prowadzenie do celu, wyświetlane są cele wzdłuż trasy.
	- **U celu:** gdy włączone jest prowadzenie do celu, wyświetlane są cele w miejscu docelowym.

#### **Widok panoramiczny**

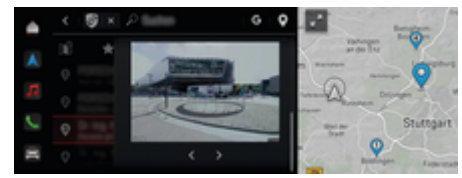

Rys. 8: Widok panoramiczny

Widok panoramiczny (dostępny w zależności od kraju) jest wyświetlany po wybraniu dostępnego docelowego Point of Intererst (POI) na wyświetlaczu centralnym lub w systemie PCM.

- $\checkmark$  Nawiązano połączenie danych.
- Włączono Porsche Connect w My Porsche.
- $\checkmark$  Nawigacja online włączona.

 $\triangleright$  [Zapoznać się z informacjami w rozdziale "Navi](#page-29-0)[gation Plus" na str. 28.](#page-29-0)

- Wybrano cel (pinezka ustawiona na mapie).
- Na liście wyników wyszukiwania dotknąć ... **lub**

Na mapie dotknąć miejsca docelowego (pinezki), a następnie .

### <span id="page-18-0"></span>**Kalendarz**

Za pomocą usługi **Kalendarz** można kojarzyć osobiste kalendarze z systemem PCM. Z telefonu komórkowego do systemu PCM można przesyłać osobiste cele specjalne (Points of Interest – POI) lub cele z pozycji w kalendarzu.

- b Użytkownik Porsche Connect (Porsche ID) zalogowany.
- $\checkmark$  Telefon komórkowy połączony z systemem PCM.

Z systemem PCM można skojarzyć następujące kalendarze:

- **Google**
- **Office 365**
- **Smartfon**

#### **Dodawanie kalendarza**

Aby dodać kalendarz po raz pierwszy lub jeśli kalendarz nie jest jeszcze połączony:

- **1.** Dotknąć **▲ ▶ Dotknąć opcji Kalendarz [iii**].
- **2.** Wybrać odpowiedni kalendarz.
- **3.** Zeskanować QR-Code telefonem komórkowym.
	- **→** Wybrany kalendarz zostanie skojarzony z systemem PCM i automatycznie się zaktualizuje.

#### **Dodawanie nowego kalendarza**

Jeśli jeden kalendarz jest już podłączony i ma zostać dodany nowy kalendarz:

**1.** Dotknąć ● ▶ Dotknąć opcji Kalendarz [ini] ▶

◈

- e **Dodaj kalendarz**.
- **2.** Wybrać odpowiedni kalendarz.
- **3.** Zeskanować QR-Code telefonem komórkowym.
	- Wybrany kalendarz zostanie skojarzony z systemem PCM i automatycznie się zsynchronizuje.

#### **Wyświetlanie widoku tygodnia**

- Dotknać **A** ▶ Dotknać opcii Kalendarz **[iii]** ▶ **dotknąć Widok tygodnia**  .
	- **→** Wyświetlany jest widok tygodnia z terminami.

#### **Wyświetlanie widoku dnia**

- **e** ► Dotknąć opcji Kalendarz **<b>P** i ► Widok **dnia Dotknąć** .
	- **→** Wyświetlany jest szczegółowy widok dnia.

#### **Przełączanie między kalendarzami**

- **1.** Dotknąć **▲ ▶ Dotknąć opcji Kalendarz [iii**]
	- ► Widok dnia **V** lub dotknąć Widok tygod-
	- $\mathsf{nia} \bullet \blacktriangleright \blacktriangleright (\mathsf{w} \mathsf{wierszu} \mathsf{nag} \mathsf{łówkowym}).$
- **2.** Wybrać odpowiedni kalendarz.
	- **→** Wybrany kalendarz jest wyświetlany w PCM.

#### **Korzystanie z opcji terminów**

- b Użytkownik Porsche Connect (Porsche ID) zalogowany.
- b Telefon komórkowy połączony z systemem PCM.
- Kalendarz połączony.
- b Dostępne wpisy w kalendarzu.
- **EXECUTE:** Dotknać **opcii Kalendarz [iii]**  $\triangleright$ dotknąć Widok szczegółowy *≤* ▶ . .

Można wybierać spośród następujących funkcji:

- Połączenie konferencyjne przez PCM
- Połączenie z organizatorem konferencji
- Nawigacja do miejsca spotkania
- Funkcja przypominania
- Odczytanie szczegółów terminów

## <span id="page-19-0"></span>**Aplikacja My Porsche**

### **Konfiguracja i korzystanie z aplikacji**

Dostępna w niektórych krajach aplikacja umożliwia połączenie telefonu komórkowego z samochodem (prawo do zmian nazw i funkcji zastrzeżone). Dzięki temu informacje dotyczące samochodu można wyświetlić bezpośrednio w telefonie komórkowym i dokonać wybranych ustawień w samochodzie za pomocą aplikacji. Dodatkowo, w zależności od kraju, w aplikacji można wywołać wezwanie do awarii. Dostępne są np. następujące funkcje: wyświetlanie aktualnych danych samochodu, np. zasięgu i poziomu napełnienia zbiornika lub stanu akumulatora, sterowanie zdalnym blokowaniem i odblokowywaniem samochodu, włączanie i wyłączanie klimatyzacji lub ogrzewania postojowego, zarządzanie osobistymi celami specjalnymi (Points of Interest – POI) i przesyłanie ich do samochodu, przesyłanie celów z pozycji w kalendarzu telefonu komórkowego do systemu PCM. Ponadto aplikacia umożliwia wgląd w aktualne informacje dotyczące marki Porsche, np. nowe produkty lub wydarzenia.

Dostępność funkcji aplikacji zależy od danego modelu samochodu, roku modelowego, wyposażenia samochodu oraz lokalnej dostępności danej funkcji na rynku.

#### **Połączenie aplikacji z systemem PCM za pośrednictwem sieci WLAN**

Aplikacja umożliwia dostęp do danych dotyczących samochodu oraz innych funkcji. Zaleca się zabezpieczenie tych danych przed dostępem osób nieuprawnionych. Ponieważ dane są przesyłane za pośrednictwem sieci telefonii komórkowej, korzystanie z aplikacji może generować dodatkowe koszty u operatora telefonii komórkowej.

- $\checkmark$  Aplikacia jest zainstalowana w telefonie komórkowym (do pobrania w Apple App Store lub Google Play Store).
- $\checkmark$  Aplikacja jest uruchomiona.
- ✔ Funkcia WLAN w telefonie komórkowym jest włączona.
- $\checkmark$  Funkcja WLAN w systemie PCM jest włączona.
- 1.  **▶ Dotknać Urządzenia**  $\bigcap^{\text{a}}$  ▶ · · ▶ Ustawie**nia WLAN** ▶ Dotknąć Udostępnij Internet.
- **2.** Wyświetlić dane dostępowe WLAN systemu

#### PCM: **● ▶ Dotknąć Urządzenia**  $\Box^*$  ▶ Asystent **połączeń ▶ Połącz z punktem dostępu PCM.**

- Wyświetla się nazwa urządzenia i hasło WLAN systemu PCM.
- **3.** W ustawieniach WLAN urządzenia wprowadzić wyświetlone dane dostępowe WLAN systemu PCM lub za pomocą telefonu komórkowego zeskanować wyświetlony kod QR.
	- **►** Nawiązywany jest bezprzewodowy dostęp systemu PCM do Internetu.

Komunikację między samochodem a aplikacją można wyłączyć.

### **Korzystanie z funkcji aplikacji**

Aby korzystać z pełnego zakresu funkcji w aplikacji, muszą być spełnione następujące warunki:

- $\checkmark$  Aplikacja połączona z systemem PCM.
- $\checkmark$  Tryb prywatny wyłączony.
- $\checkmark$  Uprawnienia zdalnego dostępu udzielone w systemie PCM.
- ✔ Usługi Connect lub Car Connect włączone.
- $\checkmark$  Autoryzacja udzielona na urządzeniu mobilnym.

#### **Poruszanie się po menu**

Poruszanie się po menu aplikacji odbywa się centralnie za pomocą pozycji menu

- Samochód
- Mapa
- Odkrywaj
- Konto

### **Funkcje w pozycji menu Samochód**

Pozycja menu **Samochód** oferuje w zależności od typu pojazdu i kraju następujące funkcje:

- Pokaż szczegóły
- Ryglowanie
- Ogrzewanie postojowe / klimatyzacja
- Ładowanie
- e W menu głównym (strona główna) wybrać **Samochód**.

### **Pokaż szczegóły**

W zależności od wyposażenia mogą być wyświetlane następujące informacje:

- Przebieg
- Zasięg / zasięg elektryczny
- Poziom napełnienia zbiornika
- Poziom oleju
- Stan naładowania akumulatora
- Planowanie przeglądów
- Ustalanie terminów
- Dane podróży
- e W menu głównym (strona główna) wybrać **Samochód ▶ Szczegóły.**

#### <span id="page-20-0"></span>**Planowanie przeglądów**

Za pomocą funkcji Planowanie przeglądów można wyświetlić informacje o zbliżającym się przeglądzie (np. "Klocki hamulcowe – konieczna wymiana"). Można również umówić się na przegląd u Partnera Porsche.

- $\checkmark$  Tryb prywatny wyłaczony.
- e W menu głównym (strona główna) wybrać kolejno opcje Samochód ▶ Szczegóły ▶ Plano**wanie przeglądów**.

#### **Wyświetlanie informacji o przeglądzie**

- **1.** W menu głównym (strona główna) wybrać kolejno opcje Samochód ▶ Szczegóły ▶ Plano**wanie przeglądów**.
- **2.** Wybrać opcję **Konieczność przeglądu**.
	- **→** Wyświetlany jest nadchodzący przegląd.
- **3.** Aby wyświetlić dalsze szczegóły dotyczące przeglądu, wybrać  $\blacktriangledown$ .

#### **Umawianie się na przegląd**

- **1.** W menu głównym (strona główna) wybrać kolejno opcje **Samochód ▶ Szczegóły ▶ Planowanie przeglądów**.
- **2.** Wybrać opcję **Umów termin wizyty**. **→** Wyświetlane są dostępne terminy.
- **3.** Wybrać żądany termin i opcję **Umów termin wizyty**.

#### **Ryglowanie**

Można wyświetlić i zmienić stan zaryglowania drzwi, okien, pokrywy bagażnika, pokrywy komory silnika, dachu przesuwnego i pokrywy wlewu paliwa / gniazdka ładowania.

#### **Wyświetlanie stanu zaryglowania**

Gdy samochód jest całkowicie zaryglowany, nad symbolem samochodu w lewym górnym rogu świeci się zielony znak potwierdzenia. Jeśli co najmniej jedna z części samochodu jest otwarta, jest to sygnalizowane odpowiednim symbolem nad symbolem samochodu w lewym górnym rogu.

- **1.** W menu głównym (strona główna) wybrać **Samochód**.
- **2.** Wybrać symbol samochodu w lewym górnym rogu.
	- Wyświetlane są otwarte części samochodu.

#### **Ryglowanie/odryglowywanie samochodu**

- $\checkmark$  Porsche Entry & Drive
- Samochód stoi i jest wyłączony.
- $\checkmark$  Drzwi kierowcy są całkowicie zamknięte.
- $\checkmark$  Kod bezpieczeństwa My Porsche przydzielony.  $\triangleright$  [Zapoznać się z informacjami w rozdziale "Re](#page-5-0)[jestracja i włączanie" na str. 4.](#page-5-0)
- **1.** W menu głównym (strona główna) wybrać **Samochód**.
- **2.** Pod symbolem samochodu wybrać  $\mathscr{D}$  i potwierdzić wskazówkę dotyczącą bezpieczeństwa.
- **3.** Wybrać otwarty lub zamknięty zamek.
- **4.** Podać kod bezpieczeństwa.
	- **→** Drzwi i pokrywa bagażnika odblokuja się lub zablokują. Przy ryglowaniu włącza się układ alarmowy i jest wyświetlany symbol zamka.

#### **Timer**

W zależności od wyposażenia można ustawić timery dla następujących funkcji:

- Klimatyzacja postojowa
- Ogrzewanie postojowe
- Ładowanie akumulatora wysokonapięciowego

Przez ustawiony czas samochód dąży do uzyskania ustalonych warunków klimatyzacji lub ustawionego poziomu naładowania. Klimatyzowanie samochodu zaplanowane za pomocą timera odbywa się także, gdy wtyczka ładowania samochodu nie jest połączona ze złączem ładowania.

W samochodach z akumulatorami wysokonapieciowymi można ustawić jeden timer klimatyzacji i trzy timery ładowania. W samochodach bez akumulatora wysokonapięciowego można skonfigurować i zapisać trzy timery. Aktywny może być maksymalnie jeden timer. Żądaną temperaturę samochodu ustawia się za pomocą systemu PCM.

Aby korzystać z pełnego zakresu funkcji w aplikacji, muszą być spełnione następujące warunki:

- $\checkmark$  Tryb prywatny wyłączony.
- $\checkmark$  Uprawnienia zdalnego dostępu udzielone w systemie PCM.
- b Wystarczająca ilość paliwa (powyżej rezerwy).

Więcej informacji na temat klimatyzacji sterowanej za pomocą timera  $\triangleright$  Zapoznać się z informacjami w rozdziale "Timer" na str. 19.

<span id="page-21-0"></span>Więcej informacji na temat ogrzewania postojowego sterowanego za pomocą timera > [Zapoznać się z in](#page-22-0)[formacjami w rozdziale "Ogrzewanie postojowe" na](#page-22-0) [str. 21.](#page-22-0)

Więcej informacji na temat ładowania sterowanego za pomoca timera  $\triangleright$  Zapoznać się z informaciami w [rozdziale "Timer" na str. 19.](#page-20-0)

### **Klimatyzacja**

Klimatyzacją w samochodzie można sterować zdalnie za pomocą aplikacji. Dostępność funkcji zależy od typu samochodu i jego konfiguracji. Dodatkowych informacji udzieli Partner Porsche.

Aby korzystać z pełnego zakresu funkcji w aplikacji, muszą być spełnione następujące warunki:

- $\checkmark$  Tryb prywatny wyłączony.
- b Uprawnienia zdalnego dostępu udzielone w systemie PCM.
	- ≥ Zapoznać się z informaciami w rozdziale "Re[jestracja i włączanie" na str. 4.](#page-5-0)
- $\checkmark$  Wystarczający poziom naładowania akumulatora (wysokonapięciowego).
- **1.** W menu głównym (strona główna) wybrać **Samochód**.
- **2.** Wybrać Szczegóły ▶ Funkcje ▶ Klimatyzacja **postojowa**.

#### **Natychmiastowe włączenie klimatyzacji**

Klimatyzację można natychmiast włączyć lub wyłączyć.

◈

- **1.** W menu głównym (strona główna) wybrać **Samochód**.
- **2.** Pod symbolem samochodu wybrać *iii* i potwierdzić wskazówkę dotyczącą bezpieczeństwa.
- **3.** W razie potrzeby Podać kod bezpieczeństwa.
- **4.** Wybrać opcję **Uruchomić**.
	- Klimatyzacja jest niezwłocznie włączana i przejmuje temperaturę standardową ustawioną w aplikacji.

#### **Zarządzanie timerem klimatyzacji**

Aby uzyskać informacie na temat timera > [Zapoznać](#page-20-0) się z informaciami w rozdziale "Timer" na str. 19.

- **1.** W menu głównym (strona główna) wybrać **Samochód**.
- **2.** Wybrać Szczegóły ▶ Funkcje ▶ Klimatyzacja **postojowa P** Timer.
- **3.** Wybrać odpowiedni timer.
- **4.** Edytować datę/okres i godzinę.
- **5.** Włączyć/wyłączyć żądane opcje:
	- **Powtórz**: timer będzie uruchamiany w wybrany dzień tygodnia o ustawionej godzinie. Przy wyłączonej tej opcji timer zostanie uruchomiony jednorazowo o ustawionej godzinie.
	- **Klimatyzacja postojowa**: klimatyzacja jest uruchamiana o ustalonej godzinie. Temperaturę ustawia się w systemie PCM.
- **6.** Wybrać **Potwierdź**.

#### **7.** Wybrać **Wyślij timer do samochodu**.

**→** Ustawienia są zapisywane, a timery wysyłane do samochodu

#### **Włączanie/wyłączanie timera klimatyzacji**

Można włączyć lub wyłączyć już ustawiony timer. Jeśli timer jest włączony, samochód jest klimatyzowany do zaprogramowanego czasu.

- $\checkmark$  Timer ustawiony.
- **1.** W menu głównym (strona główna) wybrać **Samochód**.
- **2.** Wybrać Szczegóły ▶ Funkcje ▶ Klimatyzacja **postojowa Compared**
- **3.** Włączyć lub wyłączyć odpowiedni timer za pomocą suwaka.
	- Timer zostaje włączony lub wyłączony i przesłany do samochodu.

#### G) **Informacje**

- Strumień powietrza i rozdział powietrza są regulowane automatycznie, niezależnie od ustawień, z jakimi samochód został wyłączony.
- Klimatyzacja w samochodzie działa jedynie, gdy akumulator wysokonapięciowy jest wystarczająco naładowany. Więcej informacji na temat ładowania akumulatora wysokonapięciowego znajduje się w oddzielnej instrukcji obsługi.
- Włączenie klimatyzacji może powodować rozładowywanie akumulatora wysokonapięciowego lub przedłużenie czasu ładowania.

#### <span id="page-22-0"></span>**Ogrzewanie postojowe**

**A** NIEBEZ-**PIECZEŃSTWO**

Wdychanie trujących spalin

Włączone ogrzewanie postojowe powoduje spalanie paliwa. Powstają przy tym trujące spaliny, które są odprowadzane pod spodem samochodu.

e Nie należy korzystać z ogrzewania postojowego w zamkniętych pomieszczeniach (np. garażach).

### **A** OSTRZEŻENIE

Gorące spaliny

Spaliny uwalniane podczas pracy ogrzewania postojowego są bardzo gorące.

- e Przed tankowaniem wyłączyć ogrzewanie postojowe.
- $\blacktriangleright$  Parkować w taki sposób, by gorące spaliny mogły bez przeszkód wypływać spod spodu nadwozia bez wchodzenia w kontakt z materiałami łatwopalnymi, np. trawą lub liśćmi.

Ogrzewanie postojowe umożliwia ogrzewanie wnętrza samochodu oraz rozmrażanie przedniej szyby, gdy silnik nie pracuje. Za pomocą tej funkcji można zdalnie sterować ogrzewaniem postojowym.

#### **Informacje**

Po upływie czasu pracy ogrzewanie postojowe się wyłącza i jest ponownie dostępne dopiero po uruchomieniu silnika.

Aby korzystać z pełnego zakresu funkcji w aplikacji, muszą być spełnione następujące warunki:

- Silnik wyłączony.
- b Temperatura zewnętrzna poniżej ok. 20°C.
- b Wystarczająca ilość paliwa (powyżej rezerwy).
- **1.** W menu głównym (strona główna) wybrać **Samochód**.
- **2.** Wybrać Szczegóły ▶ Funkcje ▶ Ogrzewanie **postojowe**.

#### **Natychmiastowe włączenie ogrzewania postojowego**

Ogrzewanie postojowe można natychmiast włączyć i wyłączyć.

- **1.** W menu głównym (strona główna) wybrać **Samochód**.
- **2.** Pod symbolem samochodu wybrać III i potwierdzić wskazówkę dotyczącą bezpieczeństwa.
- **3.** Podać kod bezpieczeństwa.
- **4.** Wybrać opcję **Uruchomić**.
	- **→** Ogrzewanie postojowe natychmiast się uruchamia.

#### **Zarządzanie timerem ogrzewania postojowego**

Aby uzyskać informacie na temat timera > [Zapoznać](#page-20-0) [się z informacjami w rozdziale "Timer" na str. 19.](#page-20-0)

- **1.** W menu głównym (strona główna) wybrać **Samochód**.
- **2.** Wybrać Szczegóły ▶ Funkcje ▶ Ogrzewanie **postojowe** ▶ Timer.
- **3.** Wybrać odpowiedni timer.
- **4.** Edytować datę/okres i godzinę.
- **5.** Włączyć/wyłączyć żądane opcje:
- **Powtórz**: timer będzie uruchamiany w wybrany dzień tygodnia o ustawionej godzinie. Przy wyłączonej tej opcji timer zostanie uruchomiony jednorazowo o ustawionej godzinie.
- **Ogrzewanie postojowe**: ogrzewanie postojowe jest włączane o ustawionej godzinie. Temperaturę ustawia się w systemie PCM.
- **6.** Wybrać **Potwierdź**.
- **7.** Wybrać **Wyślij timer do samochodu**.
	- **►** Ustawienia są zapisywane, a timery wysyłane do samochodu

#### **Włączanie/wyłączanie timera ogrzewania postojowego**

Można włączyć lub wyłączyć już ustawiony timer. Jeśli timer jest właczony, samochód jest klimatyzowany do zaprogramowanego czasu.

- $\checkmark$  Timer ustawiony.
- **1.** W menu głównym (strona główna) wybrać **Samochód**.
- **2.** Wybrać Szczegóły ▶ Funkcje ▶ Ogrzewanie **postojowe**  $\blacktriangleright$  **Timer.**
- **3.** Włączyć lub wyłączyć odpowiedni timer za pomocą suwaka.
	- **→** Timer zostaje właczony lub wyłączony i przesłany do samochodu.

#### **Ładowanie**

W samochodach z akumulatorem wysokonapięciowym można wyświetlić postęp ładowania oraz stan akumulatora.

#### (i` **Informacje**

Więcej informacji na temat ładowania akumulatora wysokonapięciowego znajduje się w oddzielnej instrukcji obsługi.

#### **Wyświetlanie poziomu naładowania i stanu akumulatora**

- $\checkmark$  Tryb prywatny wyłączony.
- $\checkmark$  Uprawnienia zdalnego dostępu udzielone w systemie PCM.

 $\triangleright$  [Zapoznać się z informacjami w rozdziale "Re](#page-5-0)[jestracja i włączanie" na str. 4.](#page-5-0)

- $\sqrt{\phantom{a}}$  Osprzęt do ładowania jest podłączony.
- **1.** W menu głównym (strona główna) wybrać **Samochód**.
- **2.** Wybrać Szczegóły ▶ Funkcje ▶ Ładowanie.

#### **Ładowanie natychmiastowe**

Ogrzewanie postojowe można natychmiast włączyć i wyłączyć. Z suwaka **Bezpośrednie ładowanie** w aplikacji można skorzystać tylko, jeśli utworzono aktywne timery lub profile.

- **1.** W menu głównym (strona główna) wybrać **Samochód**.
- **2.** Wybrać Szczegóły ▶ Funkcje ▶ Ładowanie.
- **3.** Włączyć/wyłączyć suwak **Bezpośrednie ładowanie**.

#### **Zarządzanie timerem ładowania**

Aby uzyskać informacje na temat timera  $\triangleright$  [Zapoznać](#page-20-0) się z informaciami w rozdziale "Timer" na str. 19.

◈

- **1.** W menu głównym (strona główna) wybrać **Samochód**.
- **2.** Wybrać Szczegóły ▶ Funkcje ▶ Ładowanie e **Timer**.
- **3.** Wybrać odpowiedni timer.
- **4.** Edytować datę/okres i godzinę.
- **5.** Włączyć/wyłączyć żądane opcje:
	- **Powtórz**: timer będzie uruchamiany w wybrany dzień tygodnia o ustawionej godzinie. Przy wyłączonej tej opcji timer zostanie uruchomiony jednorazowo o ustawionej godzinie.
	- **Ładuj**: akumulator wysokonapięciowy jest ładowany o ustawionej godzinie. Docelowy poziom naładowania akumulatora można ustawić za pomocą suwaka. Po osiągnięciu poziomu docelowego proces ładowania zostaje zakończony.
- **6.** Wybrać **Potwierdź**.
- **7.** Wybrać **Wyślij timer do samochodu**.
	- **→** Ustawienia są zapisywane, a timery wysyłane do samochodu

#### **Włączanie/wyłączanie timera ładowania**

Można włączyć lub wyłączyć już ustawiony timer. Po włączeniu timera akumulator wysokonapięciowy będzie ładowany o zaprogramowanej godzinie.

◈

- $\checkmark$  Timer ustawiony.
- **1.** W menu głównym (strona główna) wybrać **Samochód**.
- **2.** Wybrać Szczegóły ▶ Funkcje ▶ Ładowanie e **Timer**.
- **3.** Włączyć lub wyłączyć odpowiedni timer za pomocą suwaka.
	- Timer zostaje włączony lub wyłączony i przesłany do samochodu.

#### **Alarmy**

#### **Speed Alarm**

Tej funkcji można użyć do ustawienia maksymalnej prędkości. Jeśli ustawiona prędkość zostanie przekroczona, pojawi się powiadomienie push ze szczegółami pozycji samochodu.

◈

Można wyświetlić historię wyzwolonych alarmów.

- $\checkmark$  Funkcja Speed Alarm włączona.
- $\angle$  Zezwolono na powiadomienia push na smartfonie.
- $\checkmark$  Tryb prywatny wyłączony.
- $\checkmark$  Udzielono uprawnień zdalnego dostępu.
- **1.** W menu głównym (strona główna) wybrać **Samochód**.
- **2.** Wybrać Szczegóły ▶ Funkcje ▶ Alarmy ▶ **Speed**.

#### **Zarządzanie funkcją Speed Alarm**

Maksymalnie można skonfigurować i zapisać cztery alarmy prędkości. Jednocześnie może być aktywnych kilka alarmów prędkości.

- $\checkmark$  Tryb prywatny wyłączony.
- $\checkmark$  Udzielono uprawnień zdalnego dostępu.
- **1.** W menu głównym (strona główna) wybrać **Samochód**.
- **2.** Wybrać Szczegóły ▶ Funkcje ▶ Alarmy ▶ **Speed**.
- **3.** Wybrać **(+)** Dodai alarm.
- **4.** Ustawić prędkość za pomocą suwaka.
- **5.** Wybrać **Zapisz**.

#### **Włączanie/wyłączanie funkcji Speed Alarm**

Można włączyć lub wyłączyć już ustawiony alarm.

- b Funkcja Speed Alarm włączona/wyłączona.
- $\angle$  Zezwolono na powiadomienia push na smartfonie.
- $\checkmark$  Tryb prywatny wyłączony.
- ✔ Udzielono uprawnień zdalnego dostępu.
- **1.** W menu głównym (strona główna) wybrać **Samochód**.
- **2.** Wybrać Szczegóły ▶ Funkcje ▶ Alarmy ▶ **Speed**.
- **3.** Włączyć/wyłączyć żądany alarm za pomocą suwaka.

#### **Location Alarm**

Za pomocą tej funkcji można zdefiniować obszar (np. miasto, dzielnicę). W zależności od ustawienia powiadomienie push pojawia się, gdy samochód wyjeżdża z tego obszaru lub do niego wjeżdża. Wyświetlana jest również pozycja samochodu i godzina. Można wyświetlić historię wyzwolonych alarmów.

- Funkcja Location Alarm włączona.
- Zezwolono na powiadomienia push na smartfonie.
- $\checkmark$  Tryb prywatny wyłączony.
- b Udzielono uprawnień zdalnego dostępu.
- **1.** W menu głównym (strona główna) wybrać **Samochód**.
- 2. Wybrać Szczegóły ▶ Funkcje ▶ Alarmy ▶ Lo**cation**.

#### **Zarządzanie funkcją Location Alarm**

Maksymalnie można skonfigurować i zapisać cztery alarmy lokalizacji. Jednocześnie może być aktywnych kilka alarmów lokalizacji.

- Tryb prywatny wyłączony.
- b Udzielono uprawnień zdalnego dostępu.
- **1.** W menu głównym (strona główna) wybrać **Samochód**.
- 2. Wybrać Szczegóły ▶ Funkcje ▶ Alarmy ▶ Lo**cation**.
- **3.** Wybrać  $\widehat{+}$  **Dodaj alarm.**
- **4.** Określić lokalizację i promień.
- **5.** Wprowadzić żądaną nazwę alarmu.
- **6.** Wybrać **Zapisz**.

#### **Włączanie/wyłączanie funkcji Location Alarm**

Można włączyć lub wyłączyć już ustawiony alarm.

- $\checkmark$  Funkcja Location Alarm włączona/wyłączona.
- $\angle$  Zezwolono na powiadomienia push na smartfonie.
- $\checkmark$  Tryb prywatny wyłączony.
- $\checkmark$  Udzielono uprawnień zdalnego dostępu.
- **1.** W menu głównym (strona główna) wybrać **Samochód**.
- 2. Wybrać Szczegóły ▶ Funkcje ▶ Alarmy ▶ Lo**cation**.
- **3.** Włączyć/wyłączyć żądany alarm za pomocą suwaka.

#### **Valet Alarm**

Powiadomienie push pojawia się, gdy samochód wyjeżdża z obszaru w promieniu 1 km od bieżącej lokalizacji smartfona lub w niego wjeżdża albo gdy przekroczona zostaje prędkość 50 km/h. Wyświetlana jest również pozycja samochodu i godzina.

Można wyświetlić historię wyzwolonych alarmów.

- $\checkmark$  Funkcja Valet Alarm włączona.
- $\angle$  Zezwolono na powiadomienia push na smartfonie.
- $\checkmark$  Tryb prywatny wyłączony.
- b Udzielono uprawnień zdalnego dostępu.
- **1.** W menu głównym (strona główna) wybrać **Samochód**.
- **2.** Wybrać kolejno opcje Szczegóły ▶ Funkcje ▶ **Alarmv ▶ Valet.**

#### **Włączanie/wyłączanie funkcji Valet Alarm**

Można włączyć lub wyłączyć już ustawiony alarm.

- b Funkcja Valet Alarm włączona/wyłączona.
- $\angle$  Zezwolono na powiadomienia push na smartfonie.

- $\checkmark$  Tryb prywatny wyłączony.
- $\checkmark$  Udzielono uprawnień zdalnego dostępu.
- **1.** W menu głównym (strona główna) wybrać **Samochód**.
- **2.** Wybrać kolejno opcje Szczegóły ▶ Funkcje ▶ **Alarmy** ▶ Valet.
- **3.** Włączyć/wyłączyć żądany alarm za pomocą suwaka.

### **Ustalanie terminów**

Dzięki tej funkcji można za pośrednictwem aplikacji umawiać się na wizyty u Partnera Porsche (np. na przegląd).

- $\checkmark$  Tryb prywatny wyłączony.
- $\checkmark$  GPS/lokalizacja aktywowane w telefonie komórkowym.
- **1.** W menu głównym (strona główna) wybrać **Samochód**.
- **2.** Wybrać opcje Szczegóły ▶ Umów termin wi**zyty**.
- **3.** Wprowadzić bieżący stan licznika kilometrów i potwierdzić.
- **4.** Wybrać żądanego Partnera Porsche i potwierdzić.
- **5.** Wybrać żądaną usługę i potwierdzić.
- **6.** Wybrać preferencje (np. samochód zastępczy) i potwierdzić.
- **7.** Wybrać żądany termin i potwierdzić. **lub**

Wybrać opcję **Przejdź do następnego dostępnego terminu**.

**8.** Sprawdzić szczegóły spotkania w zestawieniu i udzielić zgody na przekazanie danych.

◈

- **9.** Wybrać opcję **Wyślij prośbę o wizytę**.
- **10.** opcjonalnie: Wybrać opcję **Dodaj wizytę do kalendarza**.

◈

### <span id="page-26-0"></span>**Funkcje w pozycji menu Mapa**

Pozycja menu **Mapa** umożliwia nawigację w następującym zakresie:

- Wyświetlanie pozycji
- Nawiguj do samochodu
- Wyszukiwanie celu
- Zapisywanie celu jako ulubiony
- Wyślij cel do samochodu
- Planowanie trasy

#### **Wyświetlanie pozycji**

Pozycję samochodu i telefonu komórkowego można wyświetlić na mapie.

- $\checkmark$  GPS/lokalizacja aktywowane w telefonie komórkowym.
- **1.** Na pasku funkcji wybrać **Mapa**.
- **2.** Aby wyświetlić pozycję telefonu komórkowego, dotknąć  $\ddot{\textbf{Q}}$ . **lub**

Aby wyświetlić pozycję samochodu, dotknąć symbolu samochodu.

#### **Nawiguj do samochodu**

Funkcja ta prowadzi od aktualnej pozycji telefonu komórkowego do samochodu.

 $\sqrt{\phantom{a}}$  Aplikacja nawigacyjna (np. Mapy Google lub Mapy Apple) zainstalowana.

◈

- $\checkmark$  GPS/lokalizacia aktywowane w telefonie komórkowym.
- **1.** Na pasku funkcji wybrać **Mapa**.
- **2.** Wybrać **Nawiguj do samochodu ▶ Otwórz w aplikacji nawigacyjnej**.
- **3.** Uruchomić nawigację do samochodu w aplikacji nawigacyjnej.

#### **Wyszukiwanie celu**

Dzięki tej funkcji można np. wyszukać adres i przekazać go do samochodu.

- **1.** Na pasku funkcji wybrać **Mapa**.
- **2.** Wybrać  $\Omega$ .
- **3.** Wprowadzić cel nawigacji w pasku wyszukiwania.
- **4.** Wybrać **Szukaj**. **lub** Podczas pisania wybrać sugestię z listy.

#### **Zapisywanie celu jako ulubiony**

Za pomocą tej funkcji można zapisać cel jako ulubiony.

- **1.** Na pasku funkcji wybrać **Mapa**.
- **2.** Wybrać  $\mathcal{P}$ .
- **3.** Wprowadzić cel nawigacji w pasku wyszukiwania.

♠

- **4.** Wybrać **Szukaj**. **lub**
	- Podczas pisania wybrać sugestię z listy.
- **5.** Wybrać ...

#### **Wyślij cel do samochodu**

Dzięki tej funkcji można np . wyszukać adres i przekazać go do samochodu.

- **1.** Na pasku funkcji wybrać **Mapa**.
- $2.$  Wybrać  $2$ .
- **3.** Wprowadzić cel nawigacji w pasku wyszukiwania.
- **4.** Wybrać **Szukaj**. **lub** Podczas pisania wybrać sugestię z listy.
- **5.** Wybrać **Wyślij cel do samochodu**.

#### **Planowanie trasy**

Za pomocą tej funkcji można zaplanować trasę od aktualnej lokalizacji samochodu do określonego miejsca docelowego i wysłać ją do samochodu.

- $\checkmark$  Tryb prywatny wyłączony.
- **1.** Na pasku funkcji wybrać **Mapa**.
- **2.** Wybrać  $\mathcal{P}$ .
- **3.** Wprowadzić cel nawigacji w pasku wyszukiwania.
- **4.** Wybrać **Szukaj**. **lub**

Podczas pisania wybrać sugestię z listy.

**5.** Aby wyświetlić trasę, wybrać  $\blacktriangledown$ .

<span id="page-27-0"></span>**6.** Wybrać **Wyślij cel do samochodu**. **lub**

opcjonalnie: Aby edytować trasę, wybrać .

**7.** Wybrać **Dodaj przystanek pośredni**. **lub**

Wybrać **Edytuj trasę**.

**8.** Wybrać **Wyślij cel do samochodu**.

### **Planer ładowania (Charging Planner)**

Za pomocą tej funkcji można zaplanować trasę od aktualnej lokalizacji samochodu do określonego miejsca docelowego łącznie z przystankami na ładowanie i wysłać ją do samochodu. Aby przygotować jak najdokładniejszy plan trasy i ładowania, można podać przewidywany poziom naładowania akumulatora w momencie odjazdu.

- $\checkmark$  Tryb prywatny wyłączony.
- **1.** Na pasku funkcji wybrać **Mapa**.
- **2.** Wybrać  $\mathcal{P}$ .
- **3.** Wprowadzić cel nawigacji w pasku wyszukiwania.
- **4.** Wybrać **Szukaj**. **lub**

Podczas pisania wybrać sugestię z listy.

- **5.** Aby utworzyć trasę za pomocą planera ładowania, wybrać  $\mathbf{V}$ .
- **6.** Jeśli dla danego identyfikatora Porsche ID zarejestrowanych jest kilka samochodów, wybrać właściwy samochód.
- **7.** 7. Podać przewidywany stan naładowania akumulatora wysokonapięciowego w momencie odjazdu.

**8.** Wybrać **Oblicz trasę**. **lub** opcjonalnie: Aby edytować trasę, wybrać . **9.** Wybrać  $\textcircled{\textsc{+}}$  Dodaj przystanek pośredni.

◈

- **lub** Wybrać **Edytuj trasę**. **lub** Wybrać **Szukaj stacji ładowania u celu**.
- **10.** Wybrać **Zapisz trasę**.
- **11.** Wybrać **Wyślij cel do samochodu**.

## **Funkcje w opcji menu Odkrywaj**

Opcja menu **Odkrywaj** zawiera informacje i nowości dotyczące marki Porsche.

Po dotknięciu danego tematu pojawia się szczegółowy opis z dodatkową treścią, np. filmami lub zdjęciami. Ewentualnie może być podana strona internetowa zawierająca dodatkowe informacje.

### **Funkcje w pozycji menu Konto**

W pozycji menu **Konto** można dokonać różnych ustawień:

- Mój profil
- Wiadomości
- Kontakt i pomoc
- Ustawienia
- Mój garaż
- Polityka prywatności
- Impressum
- Informacje prawne
- Prawa licencyjne
- Wyloguj

### **Mój profil**

Dane identyfikatora Porsche ID można wyświetlić. Za pośrednictwem łącza do portalu My Porsche można dokonać zmiany danych profilu lub hasła. Pozycja menu **Mój profil** składa się z następujących obszarów:

- **Dane osobowe**: wyświetla dane osobowe dotyczące konta Porsche ID, np. imię i nazwisko, adresy, numery telefonów i hasło.
- **Płatności i zamówienia**: wyświetla zapisane opcje płatności i złożone zamówienia.

#### **Wyświetlanie funkcji Mój profil**

e W menu głównym (strona główna) wybrać **Konto ▶ Mój profil.** 

#### **Wyświetlanie płatności i zamówień**

- **1.** W menu głównym (strona główna) wybrać **Konto ▶ Mój profil.**
- **2.** Przesunąć w dół do punktu **Płatności i zamówienia**.

### **Wiadomości**

Można wyświetlać wiadomości z portalu My Porsche. Ponadto gdy tylko zostanie odebrana nowa wiadomość, pojawia się powiadomienie push.

e Na pasku funkcji **Konto** wybrać **Wiadomości**.

### **Kontakt i pomoc**

W zależności od kraju i wyposażenia w przypadku kradzieży lub awarii wyświetlane są następujące opcie kontaktu:

- <span id="page-28-0"></span>– Zgłoś kradzież
- Usuwanie awarii
- e W menu głównym (strona główna) wybrać **Konto ▶ Kontakt i pomoc.**

#### **Zgłoś kradzież**

Funkcja Zgłoś kradzież służy do zgłoszenia kradzieży do Porsche Security Operating Center (SOC).

 $\checkmark$  System Porsche Vehicle Tracking System Plus (Plus) jest aktywny.

#### **lub**

Pakiet Cat Security jest aktywny.

- **1.** W menu głównym (strona główna) wybrać **Konto ▶ Kontakt i pomoc.**
- **2.** Wybrać **Zgłoś kradzież**.
- **3.** Nawiązać połączenie.

#### **Usuwanie awarii**

W przypadku awarii dane samochodu mogą zostać przesłane do Porsche Assistance.

- $\checkmark$  Tryb prywatny wyłączony.
- **1.** W menu głównym (strona główna) wybrać **Konto ▶ Kontakt i pomoc.**
- **2.** Wybrać **Usuwanie awarii**.
- **3.** Wybrać **Zadzwoń do Porsche Assistance**.
- **4.** Nawiązać połączenie.

#### **Ustawienia**

Można dokonać następujących ustawień:

◈

- Jednostki
	- System jednostek
	- Zużycie elektryczne
	- Zużycie paliwa
	- Ciśnienie w oponach
	- Temperatura
- Sfera prywatna
	- Włączyć lub wyłączyć deklarację zgody na App Analytics.
	- Włączyć lub wyłączyć deklarację zgody na doskonalenie produktów.
- e W menu głównym (strona główna) wybrać **Konto ▶ Ustawienia.**

#### **Mój garaż**

Można wyświetlać lub edytować następujące informacje:

- Przegląd wszystkich samochodów.
- Dodawanie samochodu.
- Kolor samochodu jest wyświetlany na symbolu samochodu.
- Widoki samochodów w różnych perspektywach.
- Kod parowania
- Numer identyfikacyjny samochodu (VIN)
- Oznaczenie modelu Nazwę modelu można zmienić w aplikacji i portalu My Porsche.

- **1.** W menu głównym (strona główna) wybrać **Konto ▶ Mój garaż.**
- **2.** Wybrać samochód.

### <span id="page-29-0"></span>**Navigation Plus**

### **Ruch drogowy w czasie rzeczywistym**

Usługa **Ruch drogowy w czasie rzeczywistym** umożliwia aktywowanie internetowych informacji o aktualnej płynności ruchu w czasie rzeczywistym i zaznaczanie kolorem ulic w systemie PCM, odpowiednio do bieżącego natężenia ruchu.

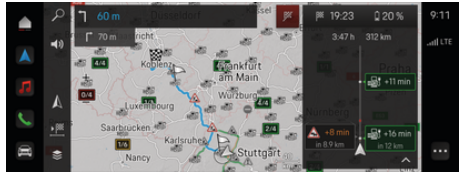

Rys. 9: Informacja o sytuacji drogowej zaznaczona w widoku mapy

Wyświetlane są następujące informacje dotyczące płynności ruchu:

- niebieskie linie: swobodny przepływ ruchu;
- iasnoczerwone linie: ruch powolny:
- czerwone linie: korek.
- ciemnoczerwone linie: zablokowane ulice.

Ponadto na mapie nawigacji wyświetlane są komunikaty o miejscach budowy, wypadkach, czarnych punktach itp.

### **Wyświetlanie komunikatu dotyczącego ruchu drogowego w czasie rzeczywistym**

Po otwarciu komunikatu dotyczącego ruchu drogowego w czasie rzeczywistym wyświetlają się szczegółowe informacje.

- $\checkmark$  Nawiazano połączenie danych.
- Włączono Porsche Connect w My Porsche.
- **1.** Wybrać zaznaczony odcinek lub  $\triangle$  na mapie.
- **2.** Lekko dotknąć krótkie zestawienie.
	- W systemie PCM wyświetlane są szczegółowe informacie.

### **Moje cele**

Za pośrednictwem portalu My Porsche lub aplikacji można tworzyć cele, które można wyświetlać bezpośrednio w systemie PCM.

- $\checkmark$  Nawiązano połączenie danych.
- ◆ Włączono Porsche Connect w My Porsche.
- $\checkmark$  Zalogowany identyfikator Porsche ID.
- **1.** Wybrać **Wybrać Nawigacja**  $\triangle \triangleright$  **FAV**  $\bigstar$ .
	- Wyświetlane są cele oraz Ulubione utworzone w portalu My Porsche lub za pośrednictwem aplikacji.
- **2.** Wybrać cel i opcję **Rozpocznij prowadzenie do celu**.

#### G) **Informacje**

Cele online, które zostały zapisane w opcji **Moje cele**, są kasowane po 30 dniach.

### **Mapy satelitarne**

Punkt menu **Mapa satelitarna** umożliwia wykorzystanie danych satelitarnych do wyświetlania zdjęć lotniczych budynków, ulic oraz terenu.

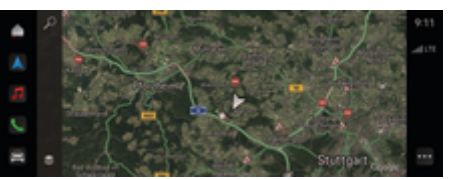

Rys. 10: Widok mapy satelitarnej

- Nawiązano połączenie danych.
- ✔ Włączono Porsche Connect w My Porsche.
- **1. Wybrać Nawigacja ∧ ► €** (lewa krawędź mapy)
- **2.** Wybrać opcję **Mapa satelitarna**.

### **Aktualizacja map online**

Usługa **Aktualizacja map online** umożliwia aktualizację map systemu nawigacyjnego za pośrednictwem Internetu.

- $\checkmark$  Nawiązano połączenie danych.
- $\checkmark$  Włączono Porsche Connect w My Porsche.
	- Beda automatycznie wyszukiwane aktualizacie do odpowiednich regionów. Po pomyślnym ukończeniu aktualizacji w systemie PCM pojawi się odpowiednia wskazówka.

### <span id="page-30-0"></span>**Wiadomości**

Usługa **Wiadomości** umożliwia wyświetlenie kanałów wiadomości, wybranych według zainteresowania, w systemie PCM. Wiadomości mogą być również odczytywane na głos przez system Porsche Communication Management (PCM).

#### **Konfiguracja Wiadomości**

Standardowo w systemie PCM jest zdefiniowanych pięć kanałów wiadomości. Dodatkowe kanały wiadomości można dodawać indywidualnie.

#### **Dodawanie do ulubionych**

- **1.** Dotknąć e **wybrać Wiadomości**  .
- $2.$  Wybrać  $2$ .
- **3.** W pasku wyszukiwania wpisać żądany kanał wiadomości lub słowo kluczowe.
- **4.** Wybrać **Szukaj**. **lub**

Podczas pisania wybrać sugestię z listy.

- **5.** Z listy wyników wyszukiwania wybrać żądany kanał wiadomości.
- Wybrany kanał wiadomości zostaje dodany do ulubionych.

#### **Obsługa wiadomości w systemie PCM**

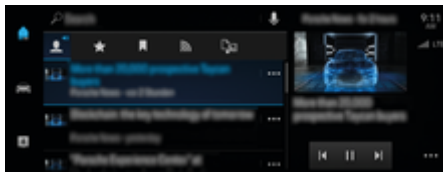

Rys. 11: Używanie funkcji głosowej do wiadomości

#### **Wyświetlanie wiadomości**

- $\checkmark$  Nawiązano połączenie danych.
- $\checkmark$  Włączono Porsche Connect w My Porsche. ⊳ Zapoznać się z informaciami w rozdziale "Re[jestracja i włączanie" na str. 4.](#page-5-0)
- $\checkmark$  Zalogowany identyfikator Porsche ID.  $\triangleright$  [Zapoznać się z informacjami w rozdziale "Re](#page-5-0)[jestracja i włączanie" na str. 4.](#page-5-0)
- **1.** Wybrać e **wybrać Wiadomości**  .
- **2.** Wybrać kanał informacyjny (w wierszu nagłówkowym).
- **3.** Wybrać z listy artykuł informacyjny.
	- **→** Artykuł jest wyświetlany w systemie PCM.

#### **Odczytywanie wiadomości**

Funkcja głosowa umożliwia odczytywanie aktualnych artykułów informacyjnych przez system PCM.

- Nawiązano połączenie danych.
- ✔ Włączono Porsche Connect w My Porsche.  $\triangleright$  [Zapoznać się z informacjami w rozdziale "Re](#page-5-0)[jestracja i włączanie" na str. 4.](#page-5-0)
- $\checkmark$  Zalogowany identyfikator Porsche ID.  $\triangleright$  [Zapoznać się z informacjami w rozdziale "Re](#page-5-0)[jestracja i włączanie" na str. 4.](#page-5-0)

#### **1.** Wybrać ● ▶ wybrać Wiadomości **<b>ie**.

- **2.** Wybrać kanał informacyjny (w wierszu nagłówkowym).
- **3.** Wybrać symbol głośnika () obok żądanego artykułu informacyjnego.
	- Aby przerwać odczytywanie, dotknąć  $\times$ .

♠

<span id="page-31-0"></span>**Aktualizacja oprogramowania online**

### **Pobieranie aktualizacji oprogramowania online**

Dzięki dostępnym zależnie od kraju funkcjom aktualizacji oprogramowania online możliwa jest aktualizacja systemu PCM i samochodu.

Aktualizacje oprogramowania online są pobierane automatycznie w tle. W tym czasie wszystkie funkcje systemu PCM i samochodu są dostępne bez ograniczeń.

- Kupiono Porsche Connect Care w sklepie Porsche Connect.
- $\checkmark$  Włączono funkcję aktualizacji oprogramowania online w My Porsche.
- $\checkmark$  Nawiązano połączenie danych.
- $\checkmark$  Tryb prywatny wyłączony.

Po wyłączeniu samochodu pobieranie zostaje wstrzymane i zostaje ono wznowione automatycznie po ponownym włączeniu samochodu. Czas pobierania zależy od jakości połączenia pobieranej zawartości. Po zakończeniu pobierania można rozpocząć instalację.

#### **Instalacja aktualizacji oprogramowania online**

Jednorazowo po uzyskaniu gotowości do instalacji i po każdym ponownym uruchomieniu systemu PCM pojawia się komunikat dotyczący bieżącej aktualizacji oprogramowania online. Można w każdej chwili wyświetlić komunikat w powiadomieniach.

 $\blacktriangleright$  W celu uzyskania informacji na temat aktualizacji oprogramowania online wybrać na ekranie głównym opcję **Aktualizacje**  .

### **WSKAZÓWKA**

Ograniczenia użytkowania podczas aktualizacji oprogramowania online.

**Samochód nie jest gotowy do jazdy i nie wolno go uruchamiać.** Wskazania i funkcje samochodu (np. funkcje Komfort lub funkcje zabezpieczania przed kradzieżą) mogą chwilowo nie działać.

- e Zaparkować samochód zgodnie z przepisami.
- ► Postepować zgodnie z poleceniami systemu PCM, np. opuścić samochód wraz ze wszystkimi pasażerami.
- e **Nie** korzystać z samochodu podczas aktualizacji oprogramowania online.
- e Z samochodu można korzystać dopiero po instalacji.

Można uruchomić tylko jeden proces instalacji. Tego procesu instalacji **nie** można przerywać. Czas instalacii zależy od zawartości aktualizacji oprogramowania online. Zainstalowanej aktualizacji oprogramowania online **nie** można odinstalować.

- $\checkmark$  Aktualizacja oprogramowania online pomyślnie pobrana.
- Samochód wyłączony.
- b Włączona blokada parkowania oraz hamulec postojowy.
- $\checkmark$  Wystarczający poziom naładowania akumulatora.
- $\checkmark$  Jeśli jest konieczne spełnienie innych warunków (zamknięcie drzwi, zablokowanie samochodu), te warunki są wyświetlane w systemie PCM.
- Potwierdzić instalację aktualizacji oprogramowania online za pomocą opcji **Zainstaluj teraz**.

Po przywróceniu gotowości do jazdy w systemie PCM jednorazowo pojawia się wskazówka. Można ponownie w pełni korzystać z samochodu.

#### ⋒ **Informacje**

Moment instalacji zostanie automatycznie przesunięty w przypadku braku potwierdzenia instalacji lub wybrania opcji **Przypomnij później**.

#### **Niepowodzenie aktualizacji oprogramowania online**

Podczas aktualizacji oprogramowania online mogą wystąpić błędy.

Kategoria spowodowanej usterki i wynikające z niej konsekwencje są wyświetlane w systemie PCM.

#### **W przypadku wystąpienia błędów należy przestrzegać odpowiednich wskazówek w PCM.**

◈

### **WSKAZÓWKA**

Uszkodzenie i ograniczenia użytkowania w wyniku niepowodzenia aktualizacji oprogramowania online.

Wyświetlacze i funkcje samochodu mogą nie działać.

- e Gdy samochód jest gotowy do jazdy, Dostosować sposób jazdy do sytuacji.
- Gdy samochód nie jest gotowy do jazdy: wezwać pomoc drogową i zlecić holowanie samochodu.
- e Zlecić usunięcie usterki w specjalistycznym warsztacie\*. Zalecamy korzystanie z usług serwisu Partnera Porsche, ponieważ pracują tam odpowiednio przeszkoleni pracownicy i dostępne są wszelkie niezbędne części oraz narzędzia.

### <span id="page-32-0"></span>**Radio Plus**

Usługa **Radio Plus** umożliwia wybór opcji zintegrowanego radia internetowego lub radia hybrydowego. Radio internetowe odbiera stacje radiowe nadawane online, natomiast radio hybrydowe dokonuje automatycznego wyboru według najlepszego odbioru.

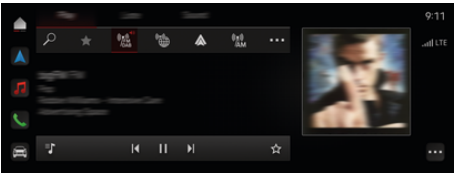

Rys. 12: Radio Plus

- Nawiązano połączenie danych.
- ✔ Włączono Porsche Connect w My Porsche.

#### **Uruchamianie radia internetowego**

Radio internetowe zintegrowane z systemem PCM umożliwia odbieranie kanałów internetowych stacji radiowych.

**Dotknąć ● ▶ Media □ ▶ Play dotknąć pola Radio internetowe** 

#### **Kategorie stacji**

Radiowe stacje internetowe można wybierać według następujących kategorii: ulubione, kraj, gatunek i język.

- **1.** Wybrać  **▶ Media コ ▶ dotknąć pola Radio internetowe** ▶ Lista.
- **2.** Wybrać odpowiednią kategorię, np. ▶ Gatu**nek**.

#### **Włączanie radia hybrydowego**

Funkcja **radio hybrydowe** zapewnia stale doskonały odbiór. Jeśli występują zakłócenia odbioru DAB lub FM, przy włączonej tej funkcji system PCM odbiera stację radiową nadawaną online.

⊕

- b Zostało wybrane źródło multimediów **DAB/FM**.
- **e** ► Media **D** ► ► Ustawienia radia **Śledzenie stacji online**.
	- $\rightarrow$  W przypadku słabego odbioru następuje automatyczne przejście na odbiór online, a obok nazwy stacji pojawia się informacja **Online**.

#### **Włączanie i wyłączanie dodatkowych danych online**

Ta opcja służy do wyświetlania dodatkowych metadanych oraz okładek albumów.

► Dotknąć ● ► Ustawienia **☆** ► Media ► Do**datkowe dane online**.

♠

### <span id="page-33-0"></span>**Risk Radar**

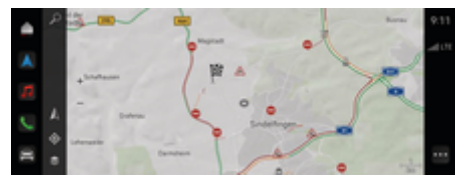

 $\bigoplus$ 

◈

♠

Rys. 13: Risk Radar

Połączenie samochodów w sieć umożliwia udostępnianie anonimowych informacji innym samochodom. Dzięki temu system PCM może z wyprzedzeniem wskazać zagrożenia.

- $\checkmark$  Nawiązano połączenie danych.
- ✔ Prowadzenie do celu jest włączone.
- ◆ Włączono Porsche Connect w My Porsche.

#### **Wyświetlanie dodatkowych informacji**

- **EXECUTE:** Na mapie lub monitorze trasy dotknąć **Informacje**.
	- **→** W obszarze szczegółów systemu PCM wyświetlane są dodatkowe informacje dotyczące tego komunikatu:
- Wypadek
- Awaria
- Ryzyko poślizgu
- Ograniczona widoczność

#### **Włączanie nawigacji online**

**►**  $\triangleq$  ▶ Ustawienia  $\hat{\Omega}$  ▶ Ustawienia Porsche **Connect ▶ Usługi Porsche Connect.** 

### <span id="page-34-0"></span>**Planowanie przeglądów**

**A** OSTRZEŻENIE

Ustawianie i obsługa podczas jazdy

Ustawianie i obsługa kierownicy wielofunkcyjnej, systemu Infotainment itp. może spowodować odwrócenie uwagi od sytuacji na drodze. Istnieje możliwość utraty kontroli nad samochodem.

- $\blacktriangleright$  Elementy te można obsługiwać podczas jazdy tylko wtedy, ady pozwala na to sytuacia na drodze.
- $\blacktriangleright$  W razie wątpliwości należy się zatrzymać, aby przeprowadzić szczegółową obsługę i ustawienia podczas postoju samochodu.

#### **Zakres działania**

Niektóre podzespoły w samochodzie wymagają regularnej konserwacji bądź wymiany. Dzięki dostępnej zależnie od kraju usłudze Planowanie przeglądów można wyświetlać dane dotyczące przeglądów i napraw tych podzespołów oraz je aktualizować. Jeśli konieczny jest przegląd lub naprawa elementów, w systemie PCM pojawia się wskazówka.

#### **Włączanie usługi Planowanie przeglądów**

Usługę należy aktywować w ramach pakietu Connect Care w sklepie Connect Store. Funkcja będzie automatycznie dostępna w samochodzie.

 $\triangleright$  [Zapoznać się z informacjami w rozdziale "Rejestra](#page-5-0)[cja i włączanie" na str. 4.](#page-5-0)

#### Œ **Informacje**

.

Dodatkowe informacje na temat Porsche Connect (filmy instruktażowe, instrukcje do Porsche Connect oraz pytania i odpowiedzi) są dostępne pod adresem

g www.porsche.com/connect

#### **Korzystanie z usługi Planowanie przeglądów**

Po aktywacji usługi można wyświetlić aktualne dane dotyczące planowania przeglądów w systemie PCM.

#### **Wyświetlanie usługi Planowanie przeglądów**

- **►** Dotknąć ▶ Dotknąć opcji Planowanie prze**glądów**  .
	- Wyświetla się zestawienie danych dotyczących planowania przeglądów, związanych np. z następującymi elementami:

Wyświetla się zestawienie danych dotyczących planowania przeglądów:

- Płyn hamulcowy
- Filtr powietrza w kabinie
- Badanie techniczne

#### **Wyświetlanie funkcji dotyczących danego elementu**

- $\checkmark$  Uruchomiona funkcia Planowanie przeglądów.
- 1. Dotknąć obok danego elementu.
- **2.** Wybrać odpowiednią funkcję:

W zależności od wybranego elementu dostępne są następujące funkcje:

- Wyświetlenie opcji Instrukcja.
- Wyświetlenie najbliższego specjalistycznego warsztatu w systemie PCM.
- Resetowanie elementu.
- Wprowadzenie nowej daty ważności.

#### **Aktywacja lub dezaktywacja elementu**

- $\checkmark$  Uruchomiona funkcja Planowanie przeglądów.
- **1.** Wybrać żądany element ▶ Ustawienia  $\hat{\textbf{x}}$
- **2.** Aktywować lub dezaktywować element.
	- **→** Dla dezaktywowanych elementów nie wyświetlają się wskazówki dotyczące koniecznych przeglądów lub napraw.

#### **Widoczna wskazówka dotycząca koniecznych przeglądów lub napraw**

e Przy najbliższej okazji zlecić wykonanie przeglądu lub naprawy:

Zwrócić się do specjalistycznego warsztatu. Zalecamy korzystanie z usług serwisu Partnera Porsche, ponieważ pracują tam odpowiednio przeszkoleni pracownicy i dostępne są wszelkie niezbędne części oraz narzędzia.

Dostępne są następujące funkcje:

- Odczytanie komunikatu.
- Wyświetlenie najbliższego specjalistycznego warsztatu w systemie PCM.
- Zamknięcie komunikatu. Komunikat pojawi się po raz kolejny po ponownym uruchomieniu systemu PCM.

Dodatkowe informacje na temat przeglądów i napraw elementów można wyświetlić w portalu My Porsche:

 $\bigcirc$ 

◈

♠

 $\triangleright$  [Zapoznać się z informacjami w rozdziale "Rejestra](#page-5-0)[cja i włączanie" na str. 4.](#page-5-0)

### **Wyłączanie usługi Planowanie przeglądów**

e Aby wyłączyć usługę Planowanie przeglądów, należy włączyć tryb prywatny (dostępny w zależności od kraju).

 $\triangleright$  [Zapoznać się z informacjami w rozdziale "Za](#page-8-0)[rządzanie i ustawianie" na str. 7.](#page-8-0)

#### **Informacje**

Poszczególne usługi można wyłączyć w ustawieniach Connect w My Porsche.

### <span id="page-36-0"></span>**Spotify**

Usługa **Spotify** umożliwia korzystanie z subskrypcji Spotify w PCM. Po skonfigurowaniu usługi Spotify można korzystać ze Spotify bez podłączonego telefonu komórkowego.

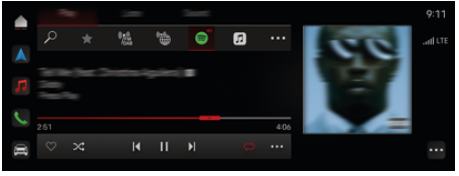

Rys. 14: Spotify

#### **Konfigurowanie Spotify**

- ✔ Włączono Porsche Connect w My Porsche.
- Nawiązano połączenie danych.
- $\checkmark$  Dostepna subskrypcja Spotify Premium.

Podczas konfiguracji funkcji Spotify identyfikator Spotify ID jest kojarzony z Porsche ID. Spotify można skonfigurować za pośrednictwem portalu My Porsche, aplikacji lub systemu PCM.

#### **Konfigurowanie Spotify za pomocą systemu PCM**

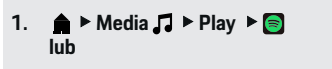

- $\triangle$   $\triangleright$  Media  $\Box$   $\triangleright$  Play  $\triangleright$   $\cdot$   $\triangleright$   $\blacksquare$
- **2.** Zeskanować telefonem komórkowym wyświetlony kod QR.
- **→** Spotify ID jest kojarzony z My Porsche. W trybie gościa Spotify ID jest kojarzony z samochodem.

#### **Korzystanie ze Spotify**

- $\checkmark$  Nawiązano połączenie danych.
- ✔ Włączono Porsche Connect w My Porsche.

⊕

- Skojarzono Spotify ID.
- $\checkmark$  Dostępna subskrypcja Spotify.

### $\triangle$  **P** Media  $\Box$  **Play**  $\triangleright$  **e**

Dostępne są następujące funkcje:

- Dodaj do mediateki
- Dodaj do listy odtwarzania My Porsche
- Listy odtwarzania Porsche
- Wyszukiwanie głosowe utworów muzycznych

- Lyrics
- Przycisk szybkiego dostępu

### <span id="page-37-0"></span>**Obsługa głosowa**

Ze względu na różne zastosowania opisane tutaj opcie mogą nie być dostępne we wszystkich modelach. krajach i wersjach wyposażenia.

**A** OSTRZEŻENIE

Utrudnione rozpoznawanie mowy

W stresujących sytuacjach głos może ulec zmianie. W związku z tym może się zdarzyć, że zamierzone połączenie telefoniczne może nie nastąpić lub nie nastąpi odpowiednio szybko.

- e Nie korzystać z obsługi głosowej w sytuacjach awaryjnych.
- e Numer alarmowy wprowadzać za pomocą systemu PCM.

Funkcja obsługi głosowej komunikuje się z kierowcą i wspiera go podczas jazdy w obsłudze pojazdu oraz wykonywaniu różnych zadań.

Można ją stosować interaktywnie. Funkcja obsługi głosowej działa i reaguje na głos, podaje propozycje, wykonuje wyszukiwania i uwzględnia dane otoczenia.

Za jej pomocą można wywołać określone funkcje z zakresu klimatyzacji, ergonomii, multimediów, nawigacji i telefonu oraz obsługiwać je za pomocą głosu.

W ramach obsługi głosowej dostępna jest również opcja pomocy.

### **Tryb online**

- ◆ Włączono Porsche Connect w My Porsche.
- $\checkmark$  Udzielono zezwolenia na transmisie danych w chmurze.
- $\checkmark$  Wystarczające połączenie danych.
- $\checkmark$  Obsługa głosowa włączona.

W trybie online dostępny jest pełny zakres funkcji obsługi głosowej.

Tryb online jest sygnalizowany w systemie PCM za pomocą symbolu ...

Jeżeli połączenie danych nie jest wystarczające, system PCM przechodzi automatycznie w tryb offline. W trybie offline niektóre funkcje obsługi głosowej są dostępne w ograniczonym zakresie.

Jeżeli obsługa głosowa znajduje się w trybie offline, jest to sygnalizowane w systemie PCM za pomocą symbolu ...

### **Korzystanie z obsługi głosowej**

- $\checkmark$  Zapłon jest włączony.
- $\checkmark$  Nie jest wybrany bieg wsteczny.
- $\checkmark$  Brak aktywnego połączenia telefonicznego.
- $\checkmark$  Ułatwienie przy parkowaniu nie jest aktywne.

### **Uruchamianie obsługi głosowej przy użyciu kierownicy**

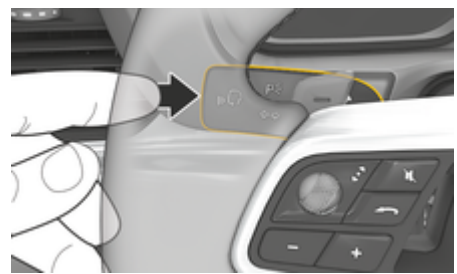

Rys. 15: Przycisk obsługi głosowej na dźwigni obsługi

- **1.** Nacisnąć przycisk  $\bigcirc$ <sub>®</sub> na kierownicy.
	- **►** Rozlega się sygnał dźwiękowy i w systemie PCM pojawia się odpowiednie okienko.
- **2.** Wypowiedzieć polecenie głosowe.

#### **Uruchamianie obsługi głosowej za pomocą systemu PCM**

- $\bullet$  **► w obszarze wyszukiwania dotknąć**  $\Omega$ , a nastepnie J.
	- **►** Rozlega się żądanie podania polecenia i w systemie PCM pojawia się odpowiednie okienko.
- **2.** Wypowiedzieć polecenie głosowe.
	- $\rightarrow$  Wyniki wyszukiwania są ograniczone według wybranego paska szybkiego filtrowania, np. po wybraniu paska **Media** wyświetlane są wyłącznie wyniki dotyczące tego paska.

### **Uruchamianie obsługi głosowej powiedzeniem "Hey Porsche"**

- ◆ Opcja "Hey Porsche" włączona:
- **1.** ▶ Ustawienia  $\bullet \bullet$  ▶ Obsługa głosowa ▶ **Włączanie powiedzeniem "Hey Porsche"**
- **2.** Powiedzieć **Hey Porsche**, a następnie odpowiednie polecenie głosowe.

#### **Wstrzymanie obsługi głosowej**

- $\checkmark$  Funkcja obsługi głosowej jest aktywna i oczekuje na polecenie głosowe.
- e Dotknąć w systemie PCM.
	- Dialog zostaje przerwany i można go ponownie rozpocząć przez powtórne wybranie.

#### **Zakończenie obsługi głosowej**

- $\checkmark$  Funkcja obsługi głosowej jest aktywna i oczekuje na polecenie głosowe.
- $\blacktriangleright$  Nacisnąć przycisk  $\bigcirc$  na kierownicy. **lub**

 Powiedzieć **Anuluj**. **lub**

Dotknąć dowolnego punktu poza oknem. **lub**

Dotknąć X w systemie PCM.

Rozlega się słabnący sygnał dźwiękowy.

#### **Przerywanie komunikatu głosowego przyciskiem**

Komunikaty głosowe można przerwać podczas trwania dialogu.

Nacisnąć krótko przycisk  $\Omega$ <sub>»</sub> na kierownicy.

### **Przerywanie komunikatu głosowego poleceniem głosowym**

◈

Komunikaty głosowe można przerwać podczas trwania dialogu, aby np. podać dalsze polecenia głosowe lub natychmiast wykonać polecenia. Włączyć funkcję w PCM:

**E E**  $\blacktriangleright$  Ustawienia  $\blacktriangleright$  Obsługa głosowa  $\blacktriangleright$ **Przerwij obsługę głosową**.

#### **Uruchamianie zewnętrznego asystenta głosowego (np. Siri lub Asystenta Google)**

 $\triangleright$  Zapoznać się z informaciami w rozdziale "Apple [CarPlay" na str. 11.](#page-12-0)

- **1.** Nacisnąć i przytrzymać przycisk  $\bigcirc$  na kierownicy.
- **2.** Wypowiedzieć odpowiednie polecenie głosowe.

### **Kończenie działania zewnętrznego asystenta głosowego (np. Siri lub Asystenta Google)**

 $\triangleright$  [Zapoznać się z informacjami w rozdziale "Apple](#page-12-0) [CarPlay" na str. 11.](#page-12-0)

- Nacisnąć przycisk  $\mathcal{O}_\emptyset$  na kierownicy.
	- **►** Rozlega się słabnący sygnał dźwiękowy.

### **Informacje**

(ï

- − W trakcie dialogu nie są emitowane komunikaty nawigacyjne i drogowe.
- − Gdy system obsługi głosowej jest włączony, wpisy z list można wybierać za pomocą funkcji obsługi głosowej, przycisku obrotowego lub wyświetlacza dotykowego.
- − Jeśli system obsługi głosowej nie rozumie wypowiedzianego polecenia głosowego, zapyta **Słucham?** i użytkownik może powtórzyć polecenie głosowe.

#### **Wskazówki dotyczące komunikacji z systemem obsługi głosowej**

Podczas obsługi głosowej należy przestrzegać następujących zasad:

- Należy mówić jasno, wyraźnie i z normalną głośnością.
- Polecenia głosowe należy wymawiać równomiernie, bez długich przerw, prawidłowo akcentując.
- Ograniczyć zakłócające odgłosy, np. przez zamknięcie drzwi, szyb i dachu przesuwnego.
- System obsługi głosowej jest przeznaczony do obsługiwania przez kierowcę.

#### <span id="page-39-0"></span>**Używanie naturalnych poleceń głosowych**

Obsługa głosowa realizowana jest za pomocą naturalnych poleceń głosowych i może reagować na różne rodzaje poleceń.

- Należy używać naturalnych instrukcji, jak np. "Ustaw układ klimatyzacji na 22°C", "Włącz masaż Shiatsu" lub "Zawieź mnie do Łodzi na ulicę Piotrkowską".
- Można wyrażać potrzeby, np. "Jest przeciąg", "Muszę zatankować" albo "Czuję głód".
- Można używać sytuacyjnych poleceń głosowych, np. "Unikaj autostrad" lub "Znajdź piekarnię na trasie".
- Można żądać informacji, np. "Jaki mam zasięg?" lub "Jaka jest pogoda w Radomiu?".
- Ogólne wyszukiwania, np. "Co mogę zrobić w obszarze Multimedia?" lub "Jak działa rozpoznawanie mowy?".
- Korzystać z głównych funkcji, np. "Chcę zobaczyć mapę" lub "Pokaż moje kontakty".
- Wybieranie celu z mapy: nacisnąć dłużej cel na mapie i powiedzieć "Hey Porsche, zawieź mnie tam ."

#### **Polecenia głosowe o ogólnym zastosowaniu**

Następujące polecenia głosowe można wypowiedzieć w każdej chwili w trakcie dialogu:

- Korekta
- Pauza
- Anulowanie/Anuluj
- Pomoc

#### **Głosowa obsługa list**

#### **Przeglądanie list**

- $\checkmark$  Obsługa głosowa włączona.
- e Powiedzieć **Następna strona/poprzednia strona**.

◈

#### **Wybrać pozycje na liście.**

Można wypowiadać numery wierszy oraz niebieskie wpisy z listy widoczne w systemie PCM i w ten sposób je wybierać.

- b Obsługa głosowa włączona.
- e Powiedzieć **Wiersz 1**. **lub**

Wypowiedzieć pozycję z listy.

#### **Mapa multimodalna**

Mapa multimodalna umożliwia interakcję między obsługą głosową a mapą podczas nawigacji. Pozwala to na szybsze i bardziej zróżnicowane wyszukiwanie celów za pomocą głosu.

W przypadku włączania za pomocą obsługi głosowej nie ma znaczenia, które menu jest otwarte w systemie PCM.

#### **Włączanie mapy multimodalnej za pomocą obsługi głosowej**

- b Obsługa głosowa włączona.
- e Powiedzieć **Chcę rysować na mapie**. **lub**

#### Powiedzieć **Pokaż multimodalną mapę**.

 $\rightarrow$  Pojawia się mapa okolona niebieską ramką.

#### **Ręczne włączanie mapy multimodalnej**

- **1. ▶ Wybrać Nawigacja A**
- **2.** Uruchomić obsługę głosową.
- Mapa zostaje okolona niebieską ramką.

#### **Przykłady poleceń**

Ta lista nie jest pełna i pokazuje tylko niektóre możliwe polecenia głosowe i instrukcje w obsłudze głosowej. Dobre połączenie danych poprawia jakość obsługi głosowej i przyspiesza wyszukiwanie. **Układ klimatyzacji / funkcje Komfort**

- Ustaw ogrzewanie siedzenia na poziom 2.
- Szyba jest zaparowana.
- Chcę masażu.
- Przełącz oświetlanie nastrojowe na kolor czerwony.
- Ustaw temperaturę z tyłu na 24 °C.
- Ustaw wentylację siedzenia po stronie pasażera na poziomie 2.

#### **Nawigacja / podczas jazdy / Finder**

- Zawieź mnie do muzeum Porsche.
- Kiedy muszę zatankować?
- Wyszukaj restauracje wzdłuż trasy / u celu.
- Jak długo jeszcze?
- Szukaj parkingu.
- Zawieź mnie do pracy.
- Dokąd ostatnio pojechałem/pojechałam?
- Zawieź mnie na ulicę Połczyńską 911 w Warszawie.

#### **Media**

- Odtwórz piosenkę, np. Get a Life z Porsche Sounds.
- Odtwórz album "Bad" Michaela Jacksona.
- <span id="page-40-0"></span>– Czego teraz słucham?
- Chcę szukać muzyki.
- Graj Nelly Furtado z Apple Music.
- Odtwórz RMF FM.
- Następny utwór.
- Chcę wybrać inne źródło.

#### **Telefon**

- $\checkmark$  Brak aktywnego połączenia telefonicznego.
- Zadzwoń do Jan Kowalski.
- Wybierz np. 0711 911.
- Spróbuj jeszcze raz Andreas Falk.
- Wyświetl moją listę połączeń.
- Chcę podłączyć nowy telefon (możliwe tylko podczas postoju).

#### **Reagowanie na poprzednie dialogi**

◆ Obsługa głosowa włączona.

Polecenia głosowe mogą reagować na poprzednio prowadzony dialog głównej funkcji (np. telefonu):

– Zadzwoń jeszcze raz do Jan Kowalski.

#### **Mapa multimodalna**

- $\checkmark$  Wybrano cel (pinezka ustawiona na mapie).
- Zawieź mnie tam.
- Poszukaj restauracji w tej okolicy.
- Znajdź piekarnie w okolicy.
- Znajdź tam pocztę.

#### **Pomoc do obsługi głosowej**

System może wspomagać na różne sposoby; można zadawać pytania lub wspominać konkretne problemy.

- Potrzebuję pomocy (ogólnie)
- Jak działa obsługa głosowa?

– Co mogę zrobić w menu Nawigacja?

◈

– Co możesz zrobić?

#### **Zmiana ustawień obsługi głosowej**

**e**  $\blacktriangleright$  Ustawienia  $\blacktriangleright$  Obsługa głosowa i wybrać odpowiednie ustawienie.

### <span id="page-41-0"></span>**Pogoda**

Usługa **Pogoda** umożliwia wyświetlanie w systemie Porsche Communication Management (PCM) informacji o pogodzie np. u celu podróży.

◈

◈

◈

### **Wyświetlanie informacji o pogodzie**

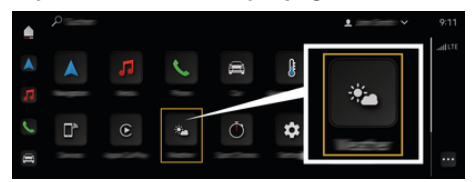

#### Rys. 16: Pogoda

- $\checkmark$  Nawiązano połączenie danych.
- ✔ Włączono Porsche Connect w My Porsche.

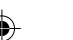

#### **1. A Pogoda <sup>o</sup> A**

- **2.** Ikona (w wierszu nagłówkowym), **wybrać odpowiednią opcję:**
- **W aktualnej lokalizacji**: wyświetlanie informacji o pogodzie w okolicy samochodu.
- **U celu**: wyświetlanie informacji o pogodzie u celu podróży, gdy włączone jest prowadzenie do celu.
- **W innej miejscowości**: wyświetlanie informacji o pogodzie dotyczących wybranej miejscowości.

## **Spis haseł**

## <span id="page-42-0"></span>**Spis haseł**

### **A**

 $\bigcirc$ 

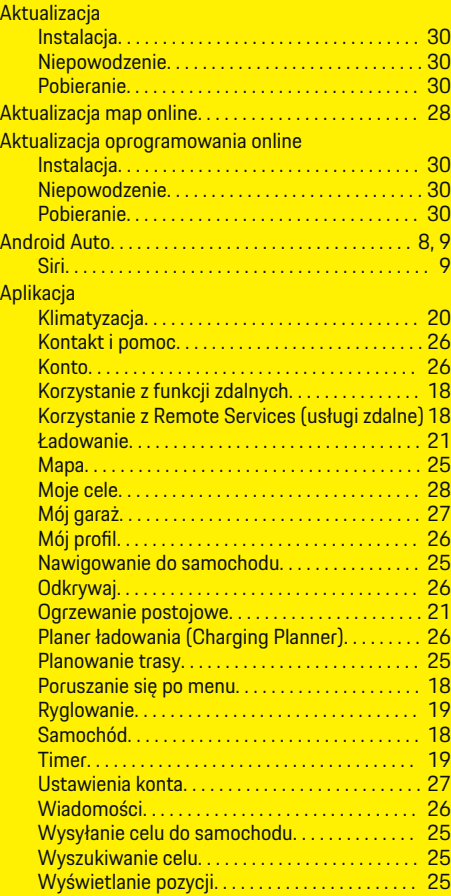

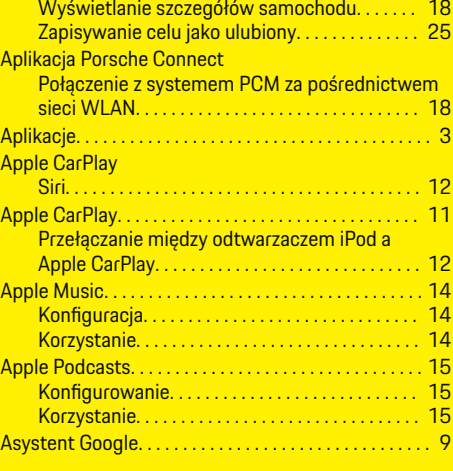

 $\bigoplus$ 

## **B**

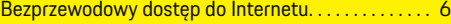

## **C**

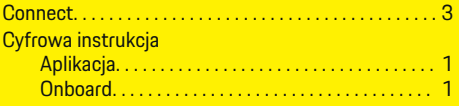

## **D**

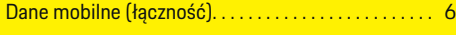

### **F**

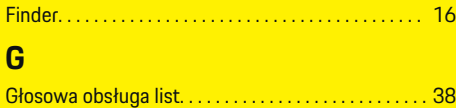

 $\overline{\bigoplus}$ 

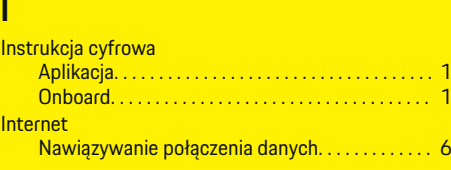

## **K**

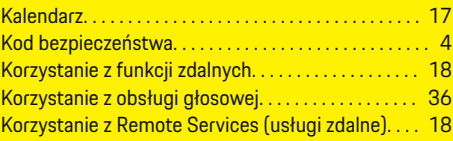

## **Ł**

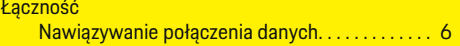

## **M**

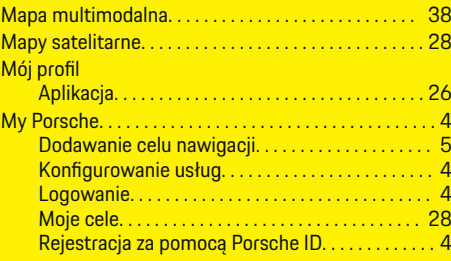

## **N**

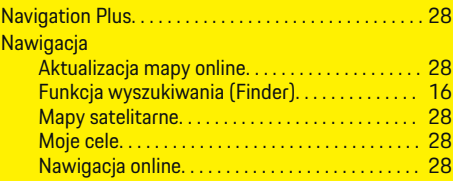

 $\bigoplus$ 

### **Spis haseł**

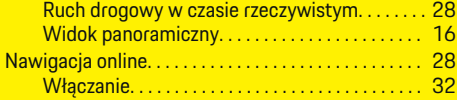

# **O**

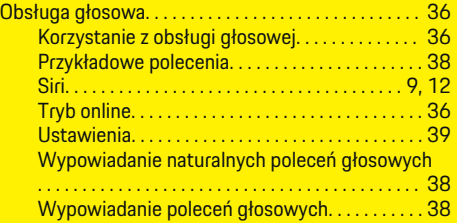

## **P**

 $\color{black}\blacklozenge$ 

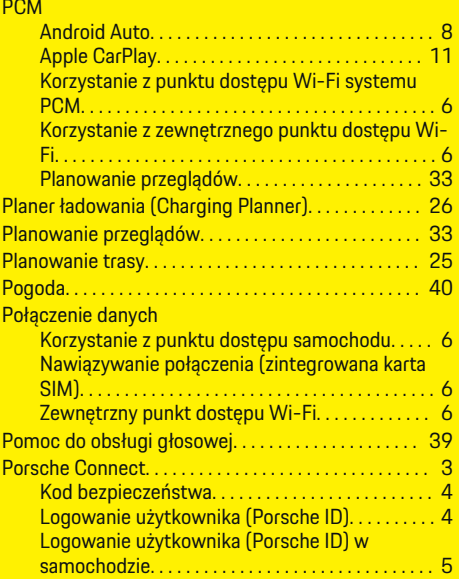

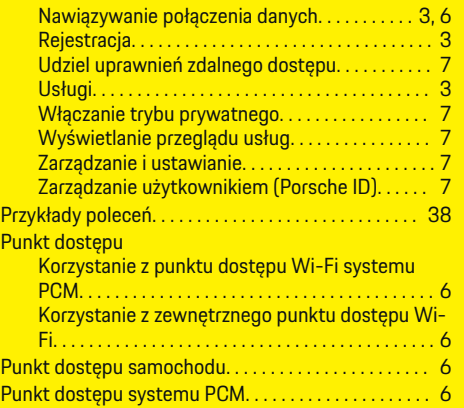

 $\bigoplus$ 

# **R**

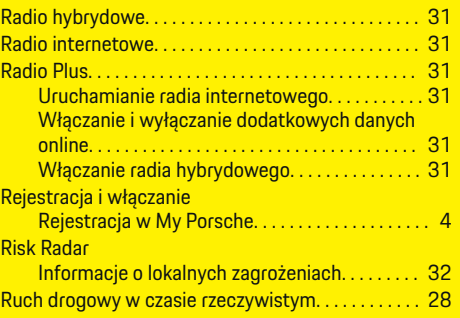

## **S**

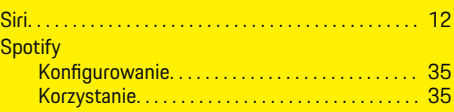

 $\overline{\bigoplus}$ 

# **U**

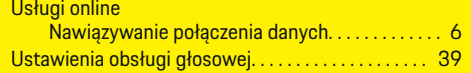

## **W**

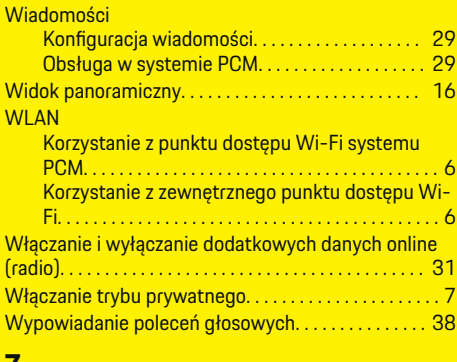

#### **Z**

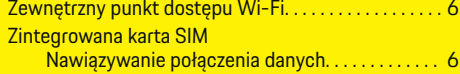

 $\bigoplus$